# Kapitel

4

# Buchen in der Sage New Classic

### Der Weg zur optimal auf Ihre Bedürfnisse eingestellten Buchungserfassung.

ie Buchungserfassung ist eine sehr individuelle Angelegenheit. Hier fließen sowohl eigene, als auch firmeninterne Wünsche und Bedürfnisse mit ein. Um diese zu berücksichtigen, ist es in der Sage New Classic möglich, Einstellungen für die Buchungserfassung für jeden angelegten Benutzer individuell festzulegen. D

Bevor wir mit der Konfiguration des Benutzers beginnen, einige allgemeine Punkte:

Sie können in der Sage New Classic mit unterschiedlichen Buchungskreisen arbeiten. Ein Buchungskreis ist ein in sich geschlossenes System innerhalb der Buchhaltung, quasi eine Buchhaltung in der Buchhaltung. Hier haben Sie die Möglichkeit, z.B. verschiedene Filialen buchhalterisch zu trennen und hinterher trotzdem eine gemeinsame Steueranmeldung und eine gemeinsame Bilanz zu erstellen. Alle Auswertungen sind so aufgebaut, dass Sie jeden Buchungskreis einzeln, oder alle Buchungskreise gemeinsam auswerten können. Zusätzlich gibt es so genannte Auswertungskreise. Mit ihrer Hilfe können beliebige Kombinationen von Buchungskreisen in Auswertungen zusammengefasst werden. So ist es mit Hilfe der Auswertungskreise unter anderem möglich, parallel eine Auswertung nach IAS zu machen und eine deutsche Steuerbilanz. Wir werden uns im Folgenden mit einem Buchungskreis (01 Hauptbuchhaltung)32 begnügen.

Eine weitere Frage bei der Konfiguration des Benutzers ist von Ihrer Gewohnheit abhängig: möchten Sie beim Buchen das Komma beim Betrag generell eingeben, oder nicht? Wählen Sie hier aus, was Ihrer Gewohnheit entspricht. Wenn Sie noch nie mit dem Computer eine Buchhaltung gemacht haben und auch nicht schon seit Jahren blind mit einer Hand die Rechenmaschine bedienen, wählen Sie: Komma eingeben<sup>33</sup>.

<sup>32</sup> Sie können auch eine Buchhaltung nach IAS (dem amerikanischen System der Buchhaltung) führen und für diesen Buchungskreis eine eigene Bilanz drucken.

<sup>33</sup> Wenn Sie in dieser Option wählen: Komma eingeben "nein", dann setzt das System beim Buchen automatisch vor die letzten beiden Stellen ein Komma. D.h. wenn Sie 100 eingeben, wird daraus 1,00. Vor allem Personen, die lange mit der DATEV gearbeitet haben, sind diese Einstellung gewohnt.

### Grundeinstellungen des Benutzers

Unter **Administration Konfiguration Grundeinstellungen** finden Sie die entsprechende Eingabemöglichkeit:

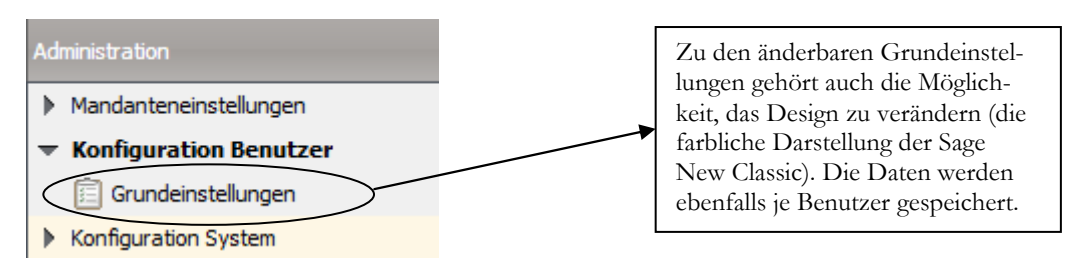

**KONFIGURATION BENUTZER.** Legen Sie hier individuelle Grundeinstellungen für den angemeldeten Benutzer fest.

Neben der Möglichkeit, Einstellungen für den angemeldeten Benutzer zu verändern, können Sie auch Parameter setzen, die für alle Benutzer gelten und vor allem bei Netzwerkinstallationen gravierende Auswirkungen haben können. Beschränken Sie sich bitte unbedingt auf die Veränderung der individuellen Vorgaben und lassen Sie alle anderen Einstellungen unverändert.

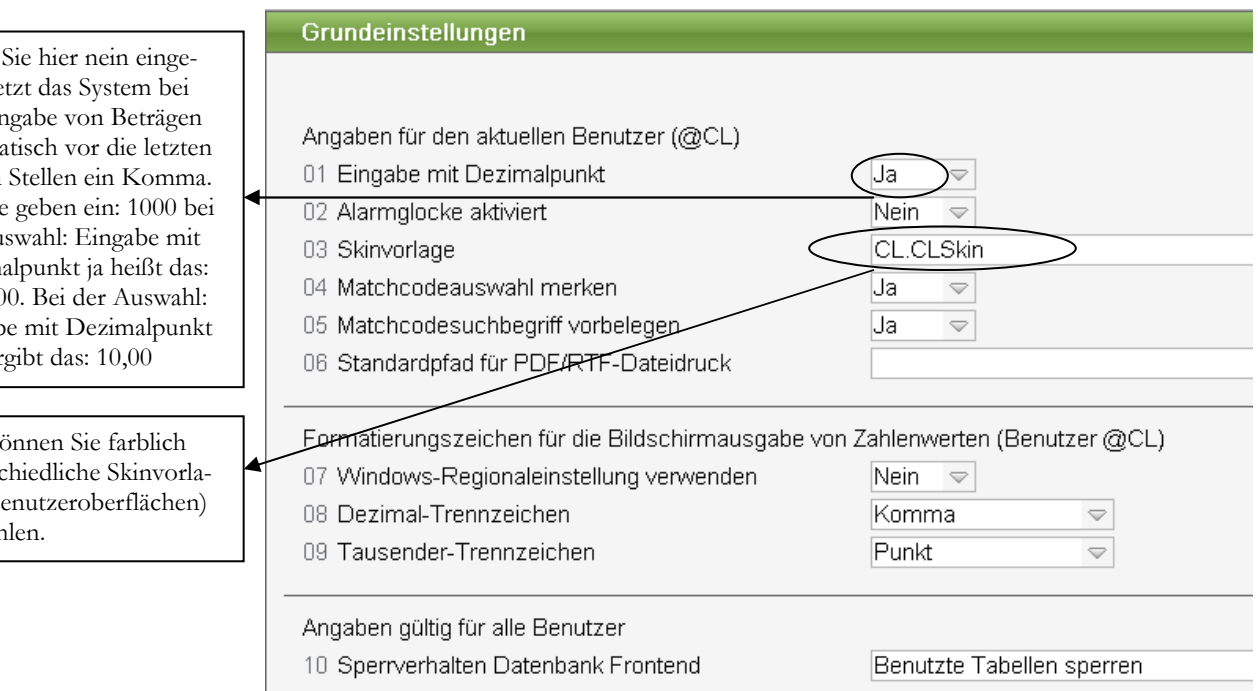

**GRUNDEINSTELLUNGEN.** Hier können Sie sowohl Grundeinstellungen für sich (aktuellen Benutzer) oder auch Angaben für alle Benutzer und für diesen Arbeitsplatz machen. Der reine Anwender ändert an dieser Stelle, nur Angaben für den aktuellen Benutzer.

Alle weiteren wichtigen Einstellungen werde ich in die laufende Buchhaltung integrieren und nach und nach einfließen lassen. Jetzt wollen wir auf dem schnellsten Weg unsere Saldenvorträge erfassen und mit unserer täglichen Arbeit beginnen. In der Praxis brauchen sie an dieser Stelle die Summen- und Saldenliste der Sachkonten und eine Liste der offenen Posten für Kunden und Lieferanten zum 31.12.2014 vom Steuerberater (oder aus Ihrem bisherigen Buchhaltungsprogramm).

ben, se der Ein automa beiden z.B. Sie der Au Dezim  $1.000($ Eingab nein er

Wenn

Hier k unters gen (B auswäh

### Die Buchungserfassung

Unter **Finanzbuchhaltung → Buchen → Buchungserfassung → Buchungserfassung** starten Sie das Programm Buchungserfassung.

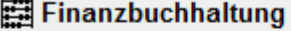

- $\blacktriangleright$  Stammdaten
- Buchen
	- ▶ Buchungserfassung

### **AUFRUF BUCHUNGSERFASSUNG.** Hier starten Sie die Buchungserfassung.

Wenn Sie die Buchungserfassung aufrufen, bietet Ihnen das System die Periode an, die dem aktuellen Datum am nächsten kommt. Da wir im Jahr 2015 anfangen, schlägt das System automatisch den Dezember vor. Wir wollen unsere Saldenvorträge34 in der **Periode 12**, also im **Dezember** des Vorjahres, 2014, erfassen.

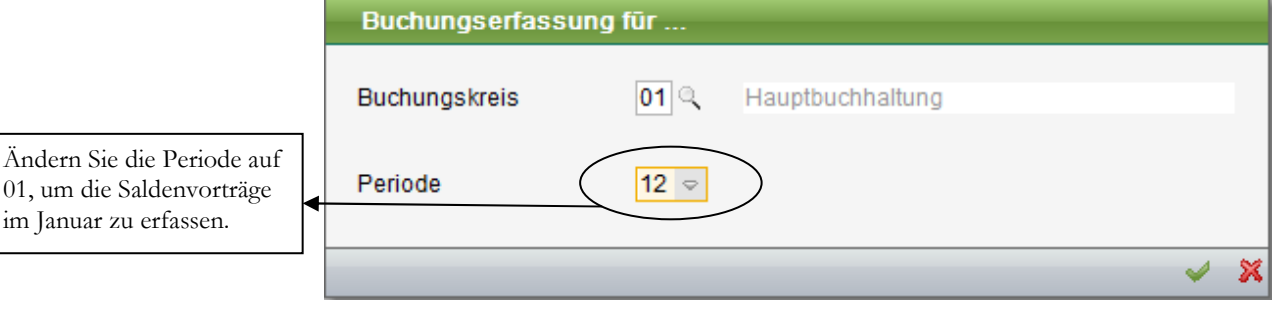

**AUSWAHL .** Hier können Sie den Buchungskreis und die gewünschte Buchungsperiode eingeben. Wir verzichten auf die Arbeit mit unterschiedlichen Buchungskreisen, d.h. Sie können immer die voreingestellte Hauptbuchhaltung übernehmen.

### Periodengerechte Buchhaltung

Die **G**rundsätze **o**rdnungsgemäßer **B**uchführung (**GoB**) verpflichten uns dazu, alle Buchungen in der richtigen Periode zu erfassen und entsprechende Abgrenzungen vorzunehmen. Es ist daher vor allem am Monatsanfang darauf zu achten, für welche Periode Sie Buchungen erfassen möchten. Zu Ihrer eigenen Sicherheit ist es möglich, in der Buchungserfassung eine entsprechende Plausibilitätsprüfung zu aktivieren, die das Belegdatum und die Periode prüft.

Wenn Sie die Buchungserfassung zum ersten Mal aufrufen, finden Sie alle Funktionen so vor, wie Sie im Standard eingestellt sind. Hier gibt es beim Buchen eine Reihe von Abfragen, die für den Anfang vielleicht hilfreich sind, die wir später aber abschalten, um schneller arbeiten zu können. Unsere erste Buchung werden wir

<sup>34</sup> Die Saldenvorträge können auch zu einem späteren Zeitpunkt erfasst werden; wichtig sind für den Anfang vor allem die Zahlungsmittelkonten, in der Regel Kasse und Banken, denn hier ist eine einfache Abstimmung der laufenden Buchhaltung ohne den Anfangsbestand nicht möglich. Ich werde die Saldenvorträge in 2014 im Dezember erfassen und dann in der Sage New Classic einen vorläufigen Jahresabschluss machen und die Werte so ins Jahr 2015 übernehmen.

erfassen, ohne die Standardeinstellungen zu verändern, und alle Meldungen zeigen und kommentieren. Anschließend werden wir die Buchungserfassungsmaske nach unseren Wünschen einstellen. Später werden wir dann auch noch auf die Besonderheiten der so genannten Schnellerfassung<sup>35</sup> eingehen.

Um Ihnen die Arbeit zu erleichtern, wollen wir die einzelnen Felder<sup>36</sup> und Funktionen in der Buchungserfassung ausführlich erläutern am Beispiel des Saldenvortrages Kasse S10000 (Stand per 31.12.14: € 2.250,00):

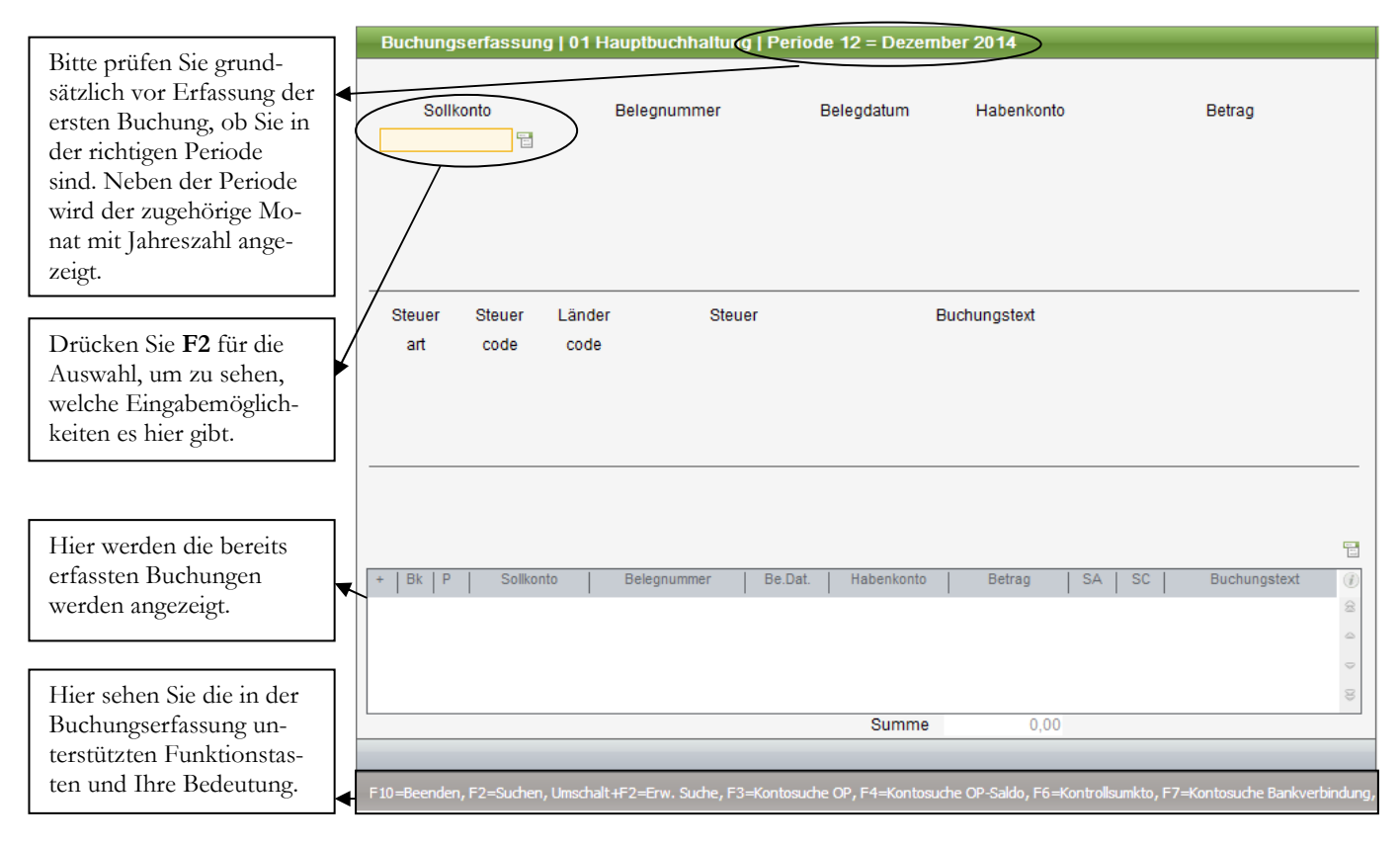

**DIE BUCHUNGSERFASSUNG.** In der Kopfzeile sehen Sie den Buchungskreis und die Periode für die Sie gerade Buchungen erfassen. Bei der Erfassung einer Buchung werden automatisch weitere Felder und Informationen angezeigt.

Neben der Periode sehen Sie in der Sage New Classic 2015 auch den Monat im Klartext. Das ist vor allem bei abweichendem Geschäftsjahr sehr hilfreich. Der Aufbau der Buchungserfassung ist an den manuellen Buchungssatz angepasst und beginnt grundsätzlich mit dem Sollkonto. Mit **F2** haben Sie die Möglichkeit, nach einem Konto zu suchen. Im ersten Schritt wählen Sie aus, nach was für einem Konto Sie suchen möchten, z.B. nach einem Sachkonto.

<sup>35</sup> In der Schnellerfassung können Sie einzelne Felder in der Buchungserfassung einfach überspringen.

<sup>36</sup> Die vollständige Erklärung aller Möglichkeiten in den einzelnen Feldern finden Sie sehr ausführlich unter **F1 (Hilfe)**; wir werden uns bei unseren Erklärungen auf die Grundfunktionen beschränken.

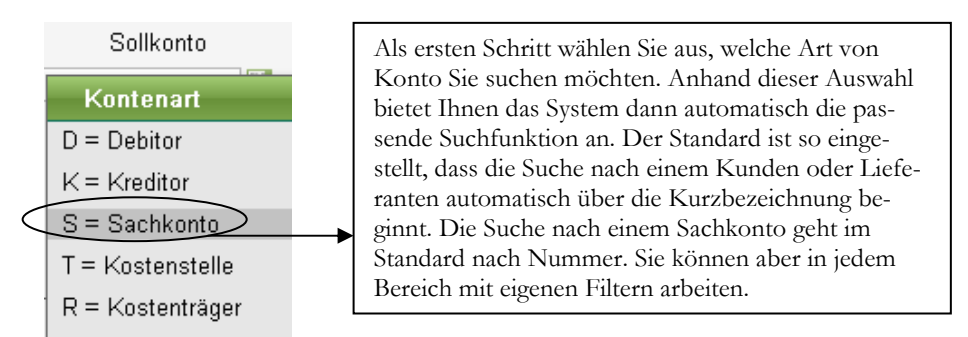

### **KONTENAUSWAHL ÜBER F2.**

Als nächstes kommt jetzt ein Fenster, in dem wir die Auswahl der Suche einschränken können, z.B. nur nach Favoriten. Bitte wählen Sie an dieser Stelle aus: alle Konten. Im nächsten Feld können Sie dann die erste Stelle der Kontonummer eingeben, dann ist die Auswahl schon auf die entsprechende Kontenklasse eingeschränkt. Wenn Sie also wissen, dass die Kasse in der **Kontenklasse 1** zu finden ist, können wir im Eingabefeld eine 1 eingeben und mit **ENTER** bestätigen, dann erhalten wir eine Liste aller Konten, die mit 1 beginnen.

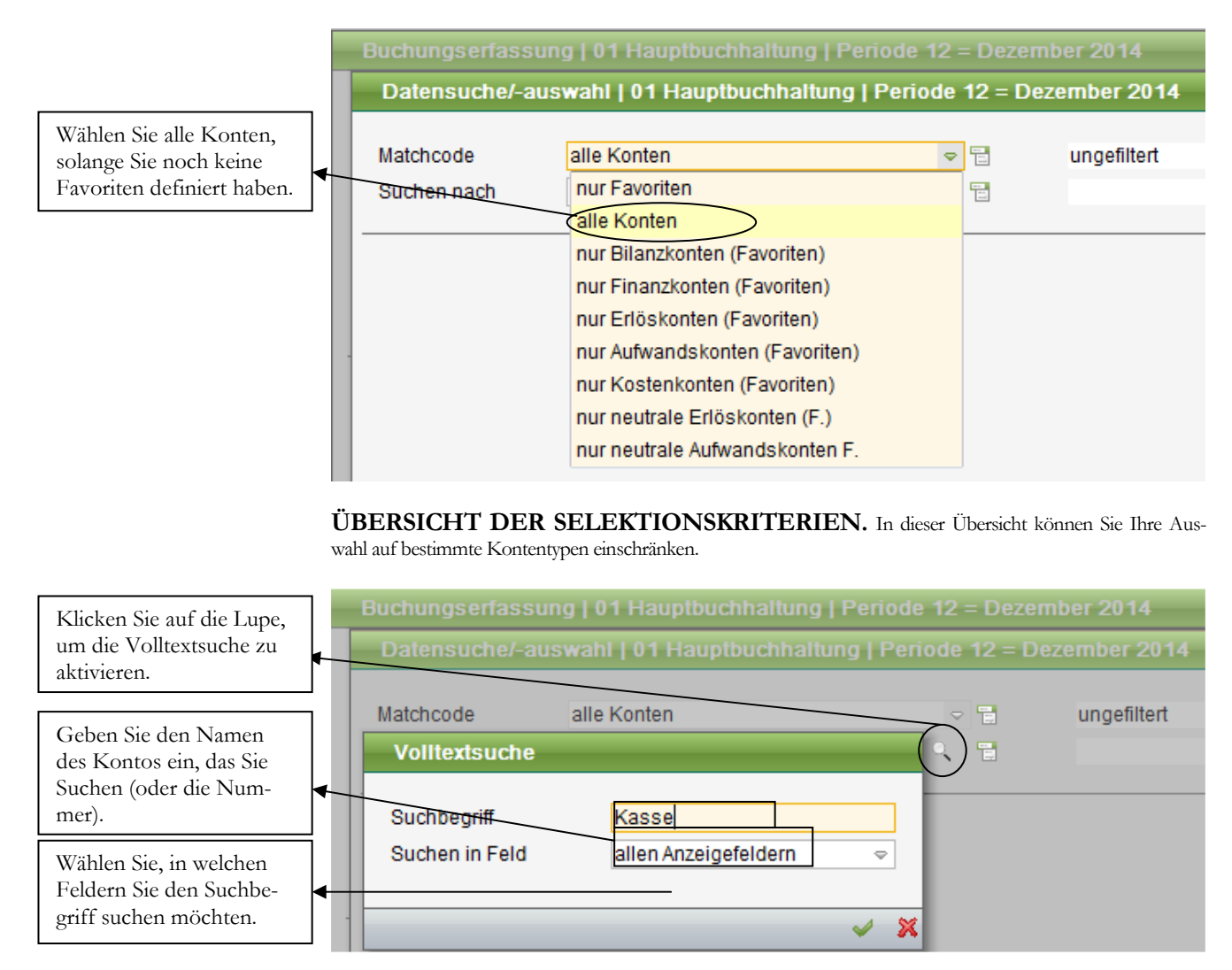

**KONTENSUCHE.** In dieser Übersicht können Sie jetzt nach dem gewünschten Konto suchen, z.B. nach dem Namen.

Wenn Sie nach der Bezeichnung suchen, erhalten Sie als Ergebnis alle Konten, bei denen der eingegebene Suchbegriff an irgendeiner Stelle in der Kontenbezeichnung vorkommt.

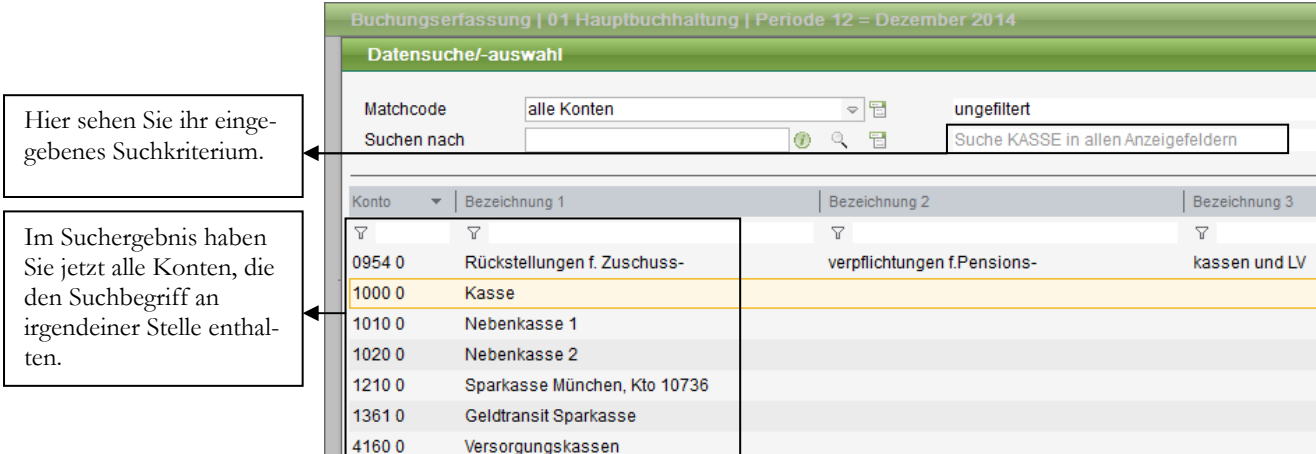

**ÜBERSICHT DER GEWÄHLTEN KONTEN.** In dieser Übersicht können Sie jetzt Ihr gewünschtes Konto auswählen und bestätigen.

Hier können Sie das gewünschte Konto auswählen. Mit Bestätigung des gewünschten Kontos werden auch die Kontenbezeichnung und der Saldo des Kontos angezeigt. Als nächstes geben Sie die Belegnummer ein. Sie kann maximal 20 Ziffern oder Buchstaben enthalten. In unserem Beispiel verwenden wir für den ersten Saldenvorträge als Belegnummer 1 und Belegdatum 31.12.2014 (Eingabe 311214). Für die weiteren Saldenvorträge Sachkonten werden wir die Belegnummern fortlaufend weiterzählen.

Beim Habenkonto haben wir wieder die gleichen Möglichkeiten, wie beim Sollkonto. Wir können wieder mit **F2** Suche unser Konto Saldenvorträge Sachkonten in der Kontenklasse **9** suchen und mit **ENTER** in das Feld Habenkonto übernehmen. Als nächstes wird der Betrag eingegeben, in unserem Beispiel **€ 2.250,00** und weiter geht es mit den Feldern für die Steuer. Im Feld **SC** für **Steuercode** kommt als Vorschlag ein **M** für **Mehrwertsteuer**; diesen Wert können wir mit entfernen rausnehmen, weil es sich bei unserer Buchung um einen **Saldovortrag ohne Steuer** handelt. Jetzt fehlt nur noch der passende Buchungstext und wir können unsere Buchung speichern.

Bei den Buchungstexten macht uns das System generell Vorschläge, die es uns ermöglichen, unsere Konteneingabe zu prüfen (hier wird jetzt vorgeschlagen "Saldovortrag"). Ich rate allerdings davon ab, die vorgeschlagenen Texte zu übernehmen. Vielmehr sollten Sie an dieser Stelle immer sprechende Texte verwenden, die es erleichtern, später Ihre Konten abzustimmen. Wir ändern den Text in unserem Beispiel auf: SV Kasse (**SV** für **S**alden**v**ortrag). Sie mögen an dieser Stelle einwenden: es ist doch klar, dass ich in der Kasse den Saldovortrag Kasse buche; da gebe ich Ihnen Recht. In der Praxis buchen Sie aber auch auf dem Konto Saldenvorträge Sachkonten und hier haben Sie viele Buchungen. Wenn Sie jetzt das Konto Saldenvorträge Sachkonten abstimmen, bleibt Ihnen zur Orientierung nur noch die Kontonummer des Gegenkontos. Da ist es doch viel einfacher und übersichtlicher, wenn ich mich zusätzlich an den Buchungstexten orientieren kann.  $\Box$ **Praxistipp** 

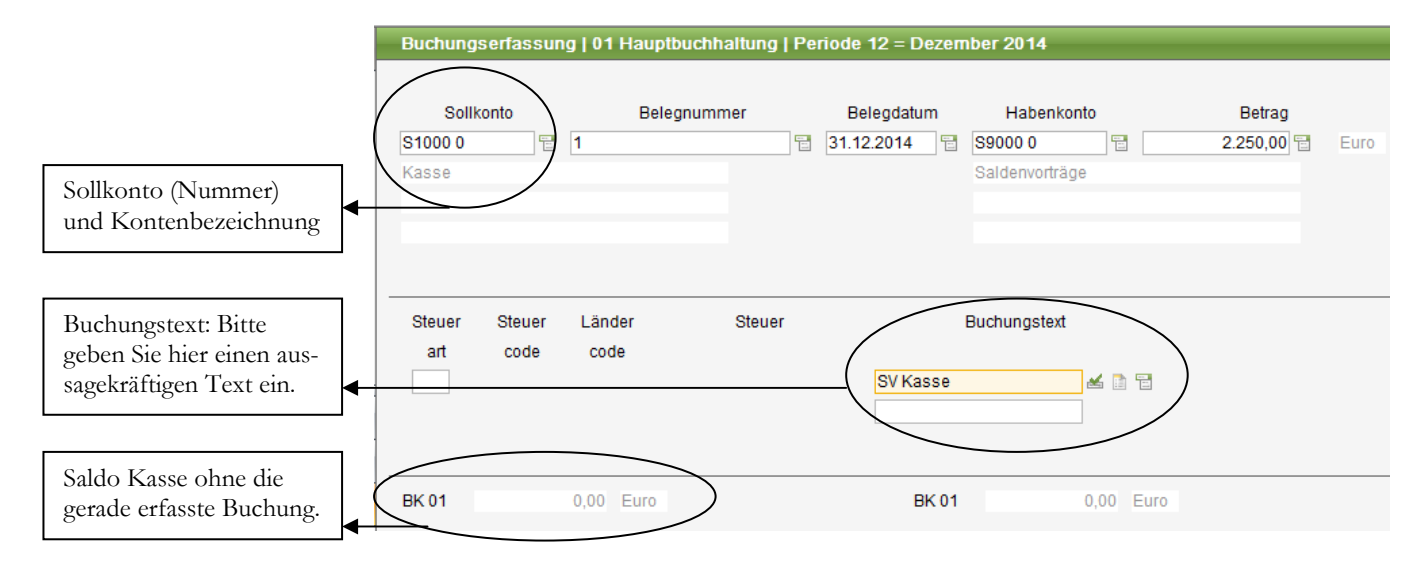

**BUCHUNG SALDOVORTRAG KASSE.** So sieht jetzt die komplette Buchung aus.

 **Wichtig** 

Anders als bei der DATEV sind in der Sage New Classic alle Kontonummern (Sachkonten, Debitoren und Kreditoren) 5-stellig. Deshalb ist es erforderlich, zur Unterscheidung ein weiteres Zeichen voranzustellen. Ein **Debitor** beginnt deshalb mit **D** vor der Kontonummer, also **D10000** für unseren Kunden Cinema Filmtheater. Beim **Kreditor** ist es ein **K** und beim **Sachkonto** ein **S** vor der Kontonummer, also **K70000** für den Lieferanten Sony oder **S10000** für die Kasse.

### BUCHUNGSERFASSUNG MIT DEM ZIFFERNBLOCK

Um die komplette Buchung auch mit dem Ziffernblock zu erfassen, können Sie die vorangestellten Buchstaben auch durch Ziffern ersetzen:  $D = 1$ ,  $K = 2$  und  $S = 3$ .

## Suchfunktionen in der Buchungserfassung

Alternativ zur Kontonummer können Sie im Feld Sollkonto oder Habenkonto direkt den Namen des Kontos eingeben. Wichtig dabei ist, dass die 1. Stelle der Eingabe dabei darüber entscheidet, nach was für einem Konto gesucht wird. Nehmen wir als Beispiel das Sachkonto Kasse. Wenn Sie im Feld Sollkonto das Wort Kasse eingeben, dann sucht das Programm nach einem Lieferanten mit dem Namen Asse (**K** für **K**reditor und dann die Suchbezeichnung). Wenn Sie die Kasse suchen wollen, müssen Sie entweder **S**kasse eingeben oder **3**kasse. Jetzt weiß das Programm, es soll im Bereich der **S**achkonten (**S** oder 3) nach einem Konto mit der Bezeichnung Kasse suchen. Dabei ist jetzt die Auswahl *alle Konten* als Standard vorbelegt.

Allerdings gilt bei dieser Variante dasselbe, wie bei der Konteneingabe mit Nummer: die erste Stelle sagt erst einmal, um welchen Kontentyp es sich handelt. Wenn Sie jetzt nur Kasse eingeben, liest das System daraus: Suche einen Kreditor (**K**) mit dem Namen **asse**. Da es hier keine passende Auswahl gibt, wird der komplette Lieferantenstamm angezeigt.

#### S U C H E U N K T I O N E N I N D E R RUCH UNG S E R F A S S U N G

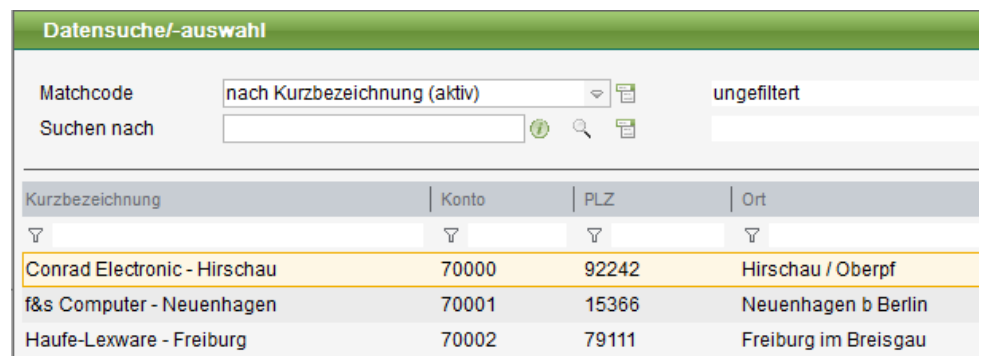

**KURZBEZEICHNUNG KREDITOREN.** Durch die fehlende Information, dass Sie nach einem Sachkonto suchen, sind Sie in der Suche nach Kurzbezeichnung bei den Kreditoren gelandet.

Die korrekte Eingabe für die Suche nach der Kasse muss folglich lauten: **S**kasse. Dabei steht das **S** für **S**achkonto und Kasse für den Namen des gesuchten Kontos.

Das ist die korrekte Eingabe, um nach dem Kassenkonto zu suchen.

> **KONTENSUCHE NACH NAME.** So sieht die korrekte Eingabe zur Suche nach dem Kassenkonto aus.

> Nachdem es in unserem Fall mehrere Konten mit dem Wort Kasse gibt, wird die Auswahl angezeigt. Gibt es nur ein Konto, das die Suchkriterien erfüllt, übernimmt das System sofort die Kontonummer.

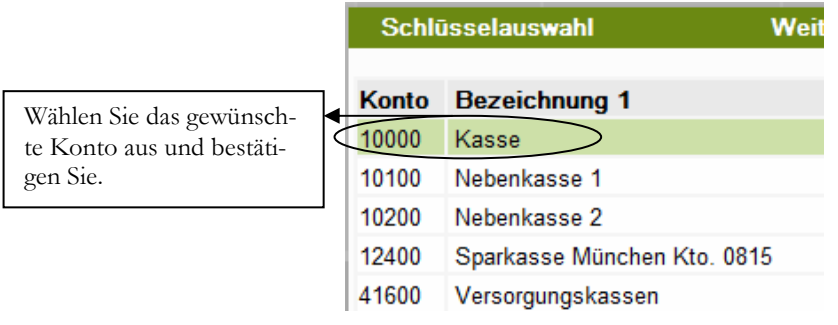

**Sollkonto** 

80

**Skasse** 

**AUSWAHL.** In der Auswahl finden Sie jetzt alle Konten, die an irgendeiner Stelle das Wort Kasse enthalten.

Dieselbe Funktionalität gilt für Debitoren und Kreditoren.

### Buchen der Saldenvorträge<sup>37</sup>

Wenn wir eine Buchhaltung vom Steuerberater übernehmen, beginnen wir mit der Übernahme der Salden und der offenen Posten zum Beginn der Buchhaltung in unserem System. D.h. wir benötigen vom Steuerberater eine Saldenliste der Sachkonten, Debitoren und Kreditoren per 31.12. des Jahres, in unserm Beispiel also per 31.12.2014. Außerdem benötigen wir eine Liste der offenen Posten Debitoren und Kreditoren, ebenfalls per 31.12.2014.

<sup>37</sup> Selbstverständlich handelt es sich bei der manuellen Erfassung der Saldenvorträge um eine einmalige Aktion. Beim Jahresabschluss in der Sage New Classic werden die Salden automatisch vorgetragen.

#### B U C H E N D E R S A L D E N V O R T R Ä G E

Im ersten Schritt prüfen wir, ob wir alle Konten, Debitoren und Kreditoren angelegt haben, die per 31.12. einen Saldo hatten. Ergänzen Sie fehlende Daten, bevor Sie anfangen zu buchen. Wenn Sie die Arbeiten systematisch in der richtigen Reihenfolge erledigen, gehen Sie Ihnen schneller von der Hand und Sie machen weniger Fehler.

Mit der Saldenliste Sachkonten werden alle Bilanzkonten, die einen Saldo aufweisen gebucht mit 2 Ausnahmen: **S14000 – S14010** (Forderungen aus Lieferungen und Leistungen) und **S16000 – S16010** (Verbindlichkeiten aus Lieferungen und Leistungen). Auch für alle Konten, die nicht in die Bilanz abgeschlossen werden, werden keine Saldenvorträge erfasst; diese Konten werden ja am Jahresende in die GuV (Gewinn- und Verlustrechnung) abgeschlossen.

Während wir in der **Theorie** unsere **Forderungen** und **Verbindlichkeiten** direkt auf den entsprechenden Sammelkonten buchen, arbeiten wir in der **Praxis** mit Personenkonten, sprich **Debitoren** und **Kreditoren**. Wenn wir in der Sage New Classic eine Ausgangsrechnung für einen bestimmten Kunden buchen (Debitor an Erlöse), so wird im System automatisch im Hintergrund das Forderungskonto mit gebucht. Die Salden von Kunden und Lieferanten werden an Hand der **Offenen Posten Listen** gebucht, weil wir hier die komplette Rechnungsinformation benötigen. Wenn Sie jetzt auch auf den Konten Forderungen und Verbindlichkeiten direkt die Summen buchen, haben Sie diese Beträge doppelt in Ihrer Buchhaltung.  **Wichtig** 

### **Die Konten Forderungen a. LL und Verbindlichkeiten a. LL sind in der Praxis für die direkte Buchung gesperrt. Sie können immer nur indirekt über Debitoren oder Kreditoren angesprochen werden.**

Als Buchung für die Passivseite der Bilanz erfassen wir unser Eigenkapital. Wir verfügen zum 31.12.2014 über ein Eigenkapital von  $\epsilon$  50.000,00. Der dazugehörige Buchungssatz lautet:

**S90000** Saldenvorträge Sachkonten an **S08000** Gezeichnetes Kapital

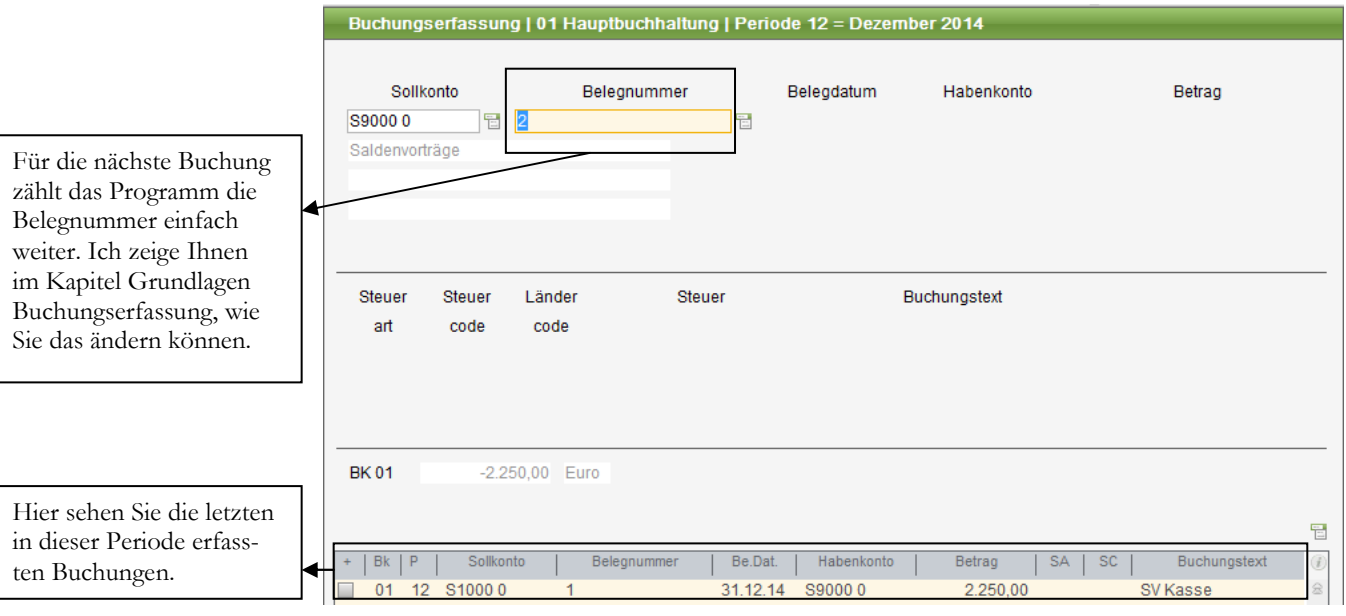

### **BUCHUNGSERFASSUNG – NÄCHSTE BUCHUNG.**

### B U C H E N D E R S A L D E N V O R T R À G E

Sie können in der Buchungserfassung nach wie vor mit **F2** nach dem gewünschten Konto suchen. Es geht allerdings wesentlich schneller, wenn Sie die Kontonummer gleich direkt eingeben. Um sicher zu gehen, dass alle Salden richtig vorgetragen wurden, prüfen Sie nach Abschluss dieser Arbeiten auf alle Fälle alle erfassten Buchungen an Hand des Buchungserfassungsprotokolls.

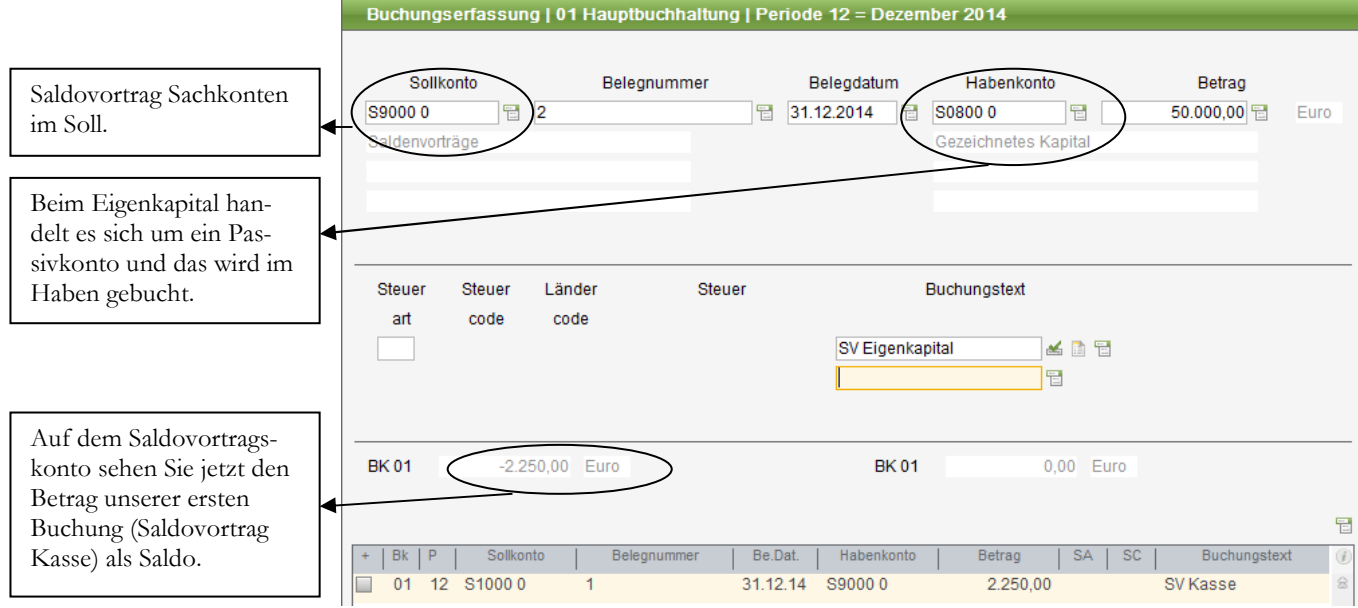

**BUCHUNG SALDOVORTRAG EIGENKAPITAL.** Die Buchung im Überblick.

### Saldenvorträge Debitoren

Im Gegensatz zum Saldenvortrag bei den Sachkonten werden bei unseren Debitoren alle offenen Posten einzeln gebucht, um für jede Rechnung auch einen eigenen Offenen Posten zu haben. Das ist erforderlich, um beim Zahlungseingang die Zahlungen auch korrekt den entsprechenden Rechnungen zuordnen zu können. Es ist aber auch erforderlich, weil wir für unser Mahnwesen die Rechnungsnummer, die Zahlungskonditionen, den Betrag der Rechnung und die Fälligkeit benötigen. Würden wir jetzt zum Beispiel einen Saldo auf dem Debitor, der sich aus 5 einzelnen Rechnungen zusammensetzt, einfach in einer Summe per 31.12.2014 buchen, fehlen uns wichtige Informationen, die für unsere Buchhaltung unverzichtbar sind.

 **Wichtig** 

### Merke:

Saldenvorträge auf Sachkonten werden in einer Summe je Konto vorgetragen. Bei Debitoren und Kreditoren muss jeder offene Posten einzeln vorgetragen werden. Eine Erfassung nur mit der Saldenliste ist nicht zulässig.

Weiter gilt es zu beachten, dass es für die Erfassung von Saldenvorträgen für Debitoren und Kreditoren eigene Saldenvortragskonten gibt. Die Konten im Überblick:

### **S90000 Saldenvortrag Sachkonto**

**S90080 Saldenvortrag Debitor** 

### **S90090 Saldenvortrag Kreditor**

Für die Erfassung unserer Debitoren nehmen wir unsere Liste der offenen Posten und erfassen alle offenen Positionen. In unserem Beispiel enthält die OP-Liste per 31.12.2014 für unseren Kunden Cinema (D10000) folgende Posten:

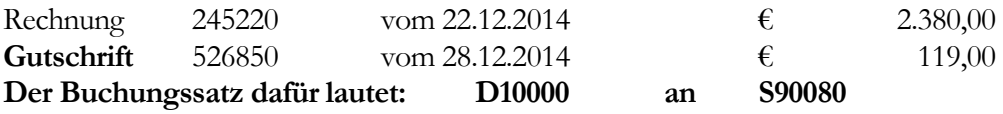

Bei der Eingabe der Buchung können Sie den 31.12.2014 als Belegdatum und die Belegnummer automatisch weiterzählen und bei den Details für die offenen Posten dann die Original Belegnummer (Rechnungsnummer) und das ursprüngliche Rechnungsdatum erfassen. Übersichtlicher ist es, bei der Erfassung von Saldenvorträgen bei Debitoren und Kreditoren, gleich mit der Original Belegnummer zu arbeiten. Wir erfassen unsere Buchungen wieder in Periode 12.

Bei der Suche nach Konto über **F2** ist es wichtig, dass Sie den Inhalt des Feldes Sollkonto vorher löschen. Das System schlägt beim Buchen immer automatisch das Konto der vorhergehenden Buchung vor. In unserem Fall würde hier sonst sofort die Suche nach Sachkonto aufgehen, weil hier in der letzten Buchung das Konto Saldenvorträge Sachkonten stand.

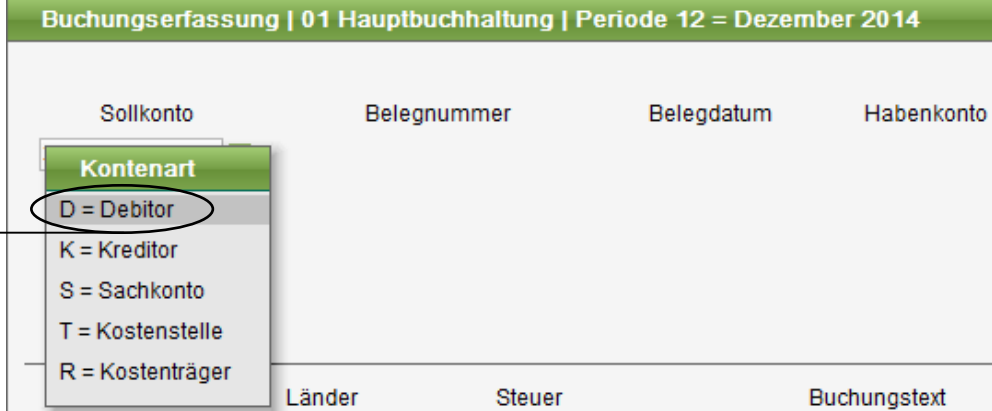

### **SUCHE NACH KONTO.**

Wir bestätigen den Debitor und kommen automatisch in die Suche nach der Kurzbezeichnung. Alternativ können Sie auch **1** für **D**ebitor eingeben und gleich im Anschluss den Namen des gesuchten Kunden. Ist dieser eindeutig, wird sofort die Kontonummer übernommen. Gibt es für den eingegebenen Suchbegriff mehrere passende Einträge im Kundenstamm, verzweigt das Programm automatisch in die Übersicht. In diesem Fall müssen Sie dann die Auswahl manuell abschließen und den gewünschten Datensatz auswählen.

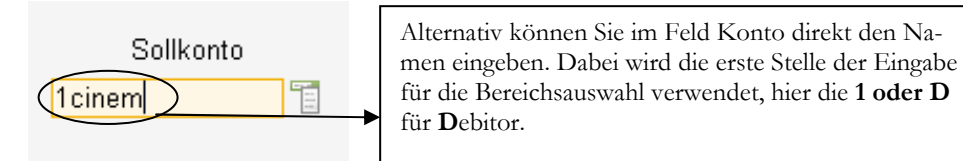

### **NEUE SUCHE MIT TEXTEINGABE IM SOLLKONTO.**

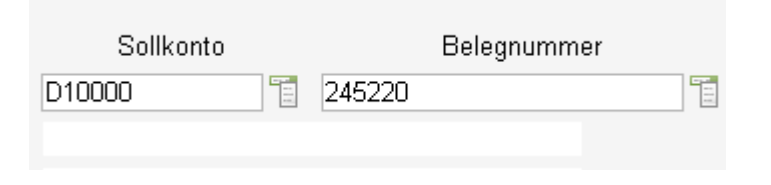

**KUNDENKONTO WIRD SOFORT ÜBERNOMMEN.** Wenn die eingegebene Bezeichnung eindeutig ist, wird sofort die Kontonummer übernommen.

Wenn wir uns jetzt bei der Eingabe des gesuchten Kunden vertippen, erhalten wir als Ergebnis alle Kunden, die diese Buchstabenkombination enthalten. Wenn wir nur die **1** oder ein **D** für Debitor eingeben und bestätigen, erhalten wir die Übersicht über alle Kunden.

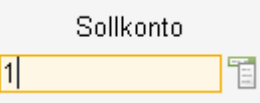

**SUCHE ÜBER DEN KOMPLETTEN KUNDENSTAMM.** Wenn Sie nur die 1 für Debitor eingeben und bestätigen, wird die Übersicht der Kunden nach Kurzbezeichnung geöffnet.

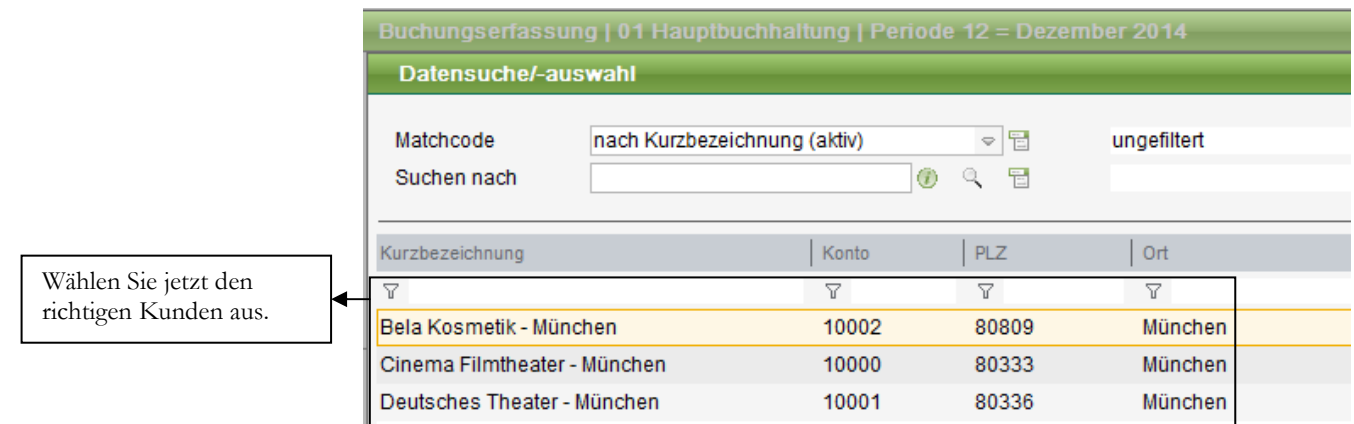

**ÜBERSICHT KUNDE NACH KURZBEZEICHNUNG.** Wählen sie hier den gewünschten Kunden mit den Pfeiltasten ( $\Diamond \forall$ ) aus und bestätigen sie.

Mit bestätigen wählen Sie den Kunden aus. Im Feld Belegnummer geben Sie die Original Rechnungsnummer (245220) ein, beim Datum wieder den 31.12.201438. Als Gegenkonto wählen wir jetzt das Konto **S90080 Saldenvorträge Debitoren**. Wenn Sie die Kontonummer nicht wissen, geht es auch wieder über die Suche mit **F2** nach Sachkonto; dann gleich eine **9** eingeben für die **Kontenklasse 9** und mit den Pfeiltasten, wie beim Kunden auch, das gewünschte Konto auswählen. Oder verkürzt gleich **39** eingeben und bestätigen (die **3** für den Bereich **S**achkonten und die **9** für die Kontenklasse). Alternativ können Sie auch hier den Namen eingeben, **3**Saldo. Bei der Steuer kommt jetzt, im Unterschied zur Erfassung von Saldenvorträgen auf Sachkonten, eine Veränderung:

### **Wir erfassen den Saldovortrag eines steuerpflichtigen Kunden mit Steuerschlüssel.**

Da wir als Gegenkonto für unsere Buchung das Konto Saldenvorträge Debitoren gewählt haben, wird die Steuer nicht gebucht. Es wird also lediglich bei der Erfassung des offenen Postens hinterlegt, dass es sich hierbei um einen OP inkl. Mehrwertsteuer handelt. Diese Information ist vor allem wichtig, wenn die Rechnung später unter Abzug von Skonto bezahlt wird. Nur durch die Steuerinformation im offenen Posten ist das Programm in der Lage, bei der Skontobuchung auch automatisch die MwSt. zu korrigieren. Für die Buchungserfassung ist an dieser Stelle wichtig, dass die Steuer bei Saldovortragskonten generell nicht gebucht wird und dass alle Buchungen auf einem Saldenvortragskonto weder gelöscht, noch nachträglich geändert werden können.

 $\overline{a}$ 

 **Wichtig** 

<sup>38</sup> Im Vorjahr Jahr wird der Saldo mit dem 31.12.2014 erfasst, denn als Beleg dient ja hier nicht die Rechnung sondern die OP-Liste per 31.12.

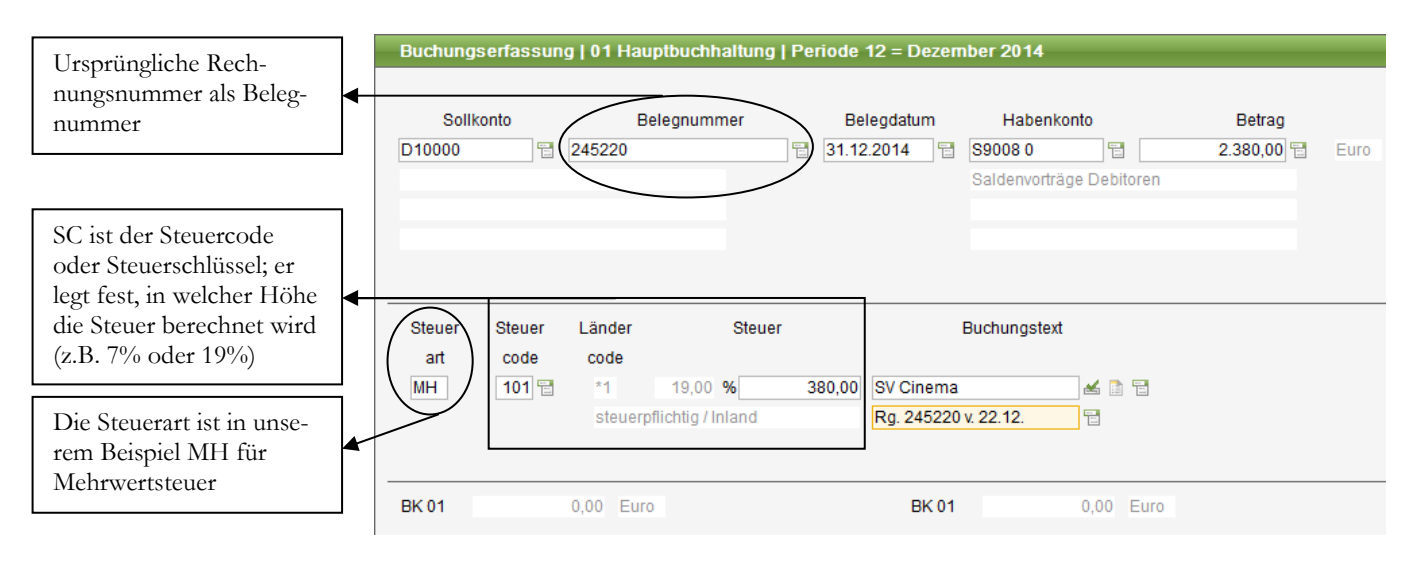

**SALDENVORTRAG DEBITOR.** Beim Saldenvortag sind Debitoren mit Steuerschlüssel zu buchen. Die Steuerinformation wird beim OP eingetragen und steuert die korrekte Berechnung der Mehrwertsteuer bei Skontoabzug oder Ausbuchung der Forderung39.

Nach Bestätigen des Buchungstextes öffnet sich automatisch die Maske zur Erfassung des offenen Postens. Hier geht es los mit der OP-Nummer. Die OP-Nummer entspricht in der Regel der Rechnungsnummer. Sie wird mit der Eingabe im Feld Belegnummer vorbelegt und kann gegebenenfalls überschrieben werden. Die OP-Nummer dient als Referenz für Mahnungen und Bankeinzüge und, um die spätere Buchung von Zahlungseingängen zu erleichtern und eine einfache Kontenabstimmung mit dem Kunden zu ermöglichen. Sie sollte deshalb mit großer Sorgfalt eingegeben werden.<sup>40</sup>

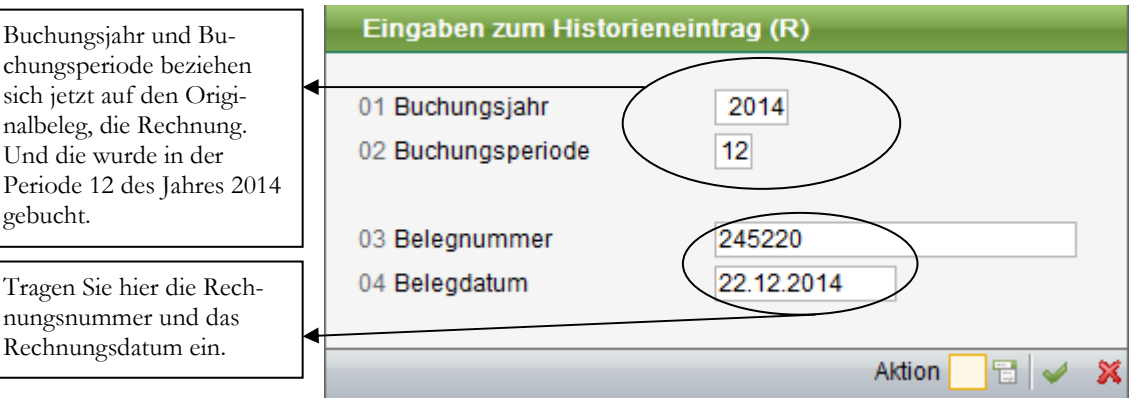

**EINGABEN ZUM HISTORIENEINTRAG.** Geben Sie hier die Daten der ursprünglichen Rechnung ein. Diese werden beim OP eingetragen und stehen in der OP-Liste, im Mahnwesen und im Zahlungsverkehr zur Verfügung.

<sup>40</sup> Die OP-Nummer wird in der Mahnung an den Kunden gedruckt und auch als Verwendungszweck bei Verwendung des Lastschriftverfahrens angegeben. Daher ist es wichtig, hier unbedingt die Rechnungsnummer einzutragen.

chungsperiode beziehen sich jetzt auf den Originalbeleg, die Rechnung. Und die wurde in der Periode 12 des Jahres 2014 gebucht.

Tragen Sie hier die Rechnungsnummer und das Rechnungsdatum ein.

<sup>39</sup> Wir haben hier im System die Möglichkeit, alle Steuerschlüssel der EU darzustellen. Das ist erforderlich, wenn Sie Endkunden im EU-Ausland beliefern und dabei bestimmte, für jedes Land festgelegte, Lieferschwellen überschreiten. In der Folge müssen Sie dann mit dem für das jeweilige Lieferland gültigen Steuerschlüssel buchen. Beispiel: Sie beliefern Endkunden in Österreich und die jährlichen Umsätze mit diesen Kunden übersteigen die Lieferschwelle von € 200.000,00, dann müssen Sie diese Kunden im Folgejahr mit der in Österreich gültigen Steuer von 20% fakturieren.

Da es sich bei der Buchung in unserem Beispiel um einen Saldovortrag handelt, brauchen wir jetzt eine Möglichkeit, im System die ursprünglichen Daten und Zahlungskonditionen der Rechnung zu erfassen. Nach bestätigen der OP-Nummer öffnet sich ein weiteres Fenster, in dem wir die Eingaben zum Historieneintrag für diesen offenen Posten erfassen können. Hier tragen Sie ein, in welchem Jahr und in welcher Periode die Rechnung ursprünglich gebucht wurde. in unserem Fall also im Jahr 2014, in der Periode 12. Die Belegnummer ist wieder die original Rechnungsnummer und bei Belegdatum wird jetzt das ursprüngliche Rechnungsdatum (der 22.12.14) eingetragen.

Sie können zur Auswahl der einzelnen Felder wieder wahlweise mit der Maus anklicken oder mit dem Ziffernblock arbeiten (Nummer des ersten Feldes eingeben und mit Pfeil nach unten ins nächste Feld und in der OK-Abfrage dann einfach **+** und **ENTER**). An dieser Stelle ist es wesentlich einfacher mit dem Ziffernblock zu arbeiten, als mit der Maus. Ein echter Buchhalter wird in der Buchungserfassung vollständig auf die Benutzung der Maus verzichten. - **Praxistipp** 

> Bleibt nur noch die Prüfung der Zahlungskonditionen und die Korrektur des Valutadatums, um die Buchung korrekt abzuschließen.

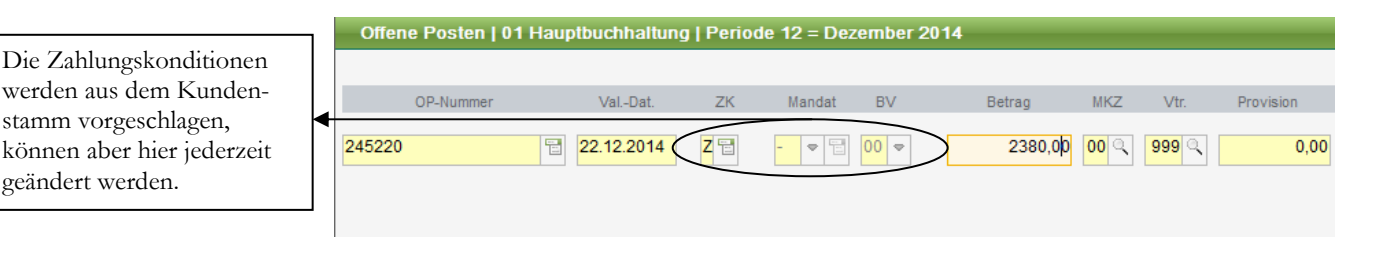

**EINGABEN ZUM OP.** Geben Sie hier die Zahlungskonditionen und das Valutadatum ein. Bitte beachten Sie, dass die Zahlungskonditionen von Rechnung zu Rechnung unterschiedlich vereinbart sein können.

Das Mahnkennzeichen bietet die Möglichkeit, wahlweise die Mahnstufe sofort zu erhöhen, d.h. der Kunde bekommt vielleicht sofort die 2. Mahnung, weil er auf die erste Mahnung generell nicht reagiert. In der Regel wird diesem Feld nichts eingetragen. Wenn Sie bestätigen, erscheint eine Abfrage, ob Sie die Buchung jetzt abschließen wollen; wir werden im Anschluss an die Buchung der Salden-vorträge Kreditoren auf diese Einstellungen näher eingehen.

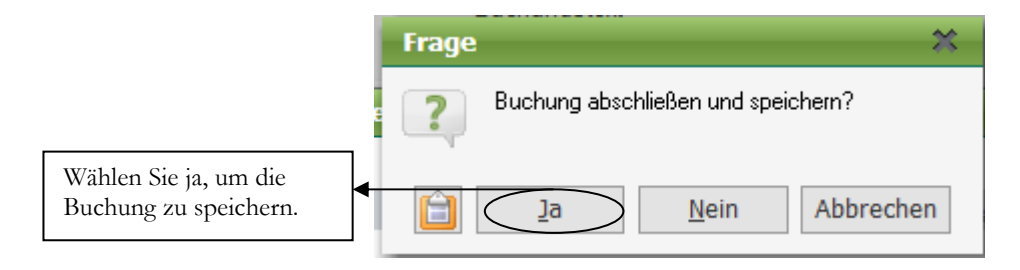

**BUCHUNG SPEICHERN.** Diese Abfrage gibt Ihnen Gelegenheit, darüber nachzudenken, ob Sie bei der Eingabe der Buchung alle Daten korrekt und vollständig eingegeben haben; mit ja bestätigen oder nein eingeben, um zur Eingabe zurückzukehren und Korrekturen vorzunehmen. Mit Abbrechen wird die Buchung komplett gelöscht.

Nach bestätigen der Buchung stehen Sie wieder im Feld Sollkonto. Unten in der Buchungserfassung sehen Sie Ihre zuletzt erfasste Buchung.

© New Earth Publishing **71** Amazon PoD

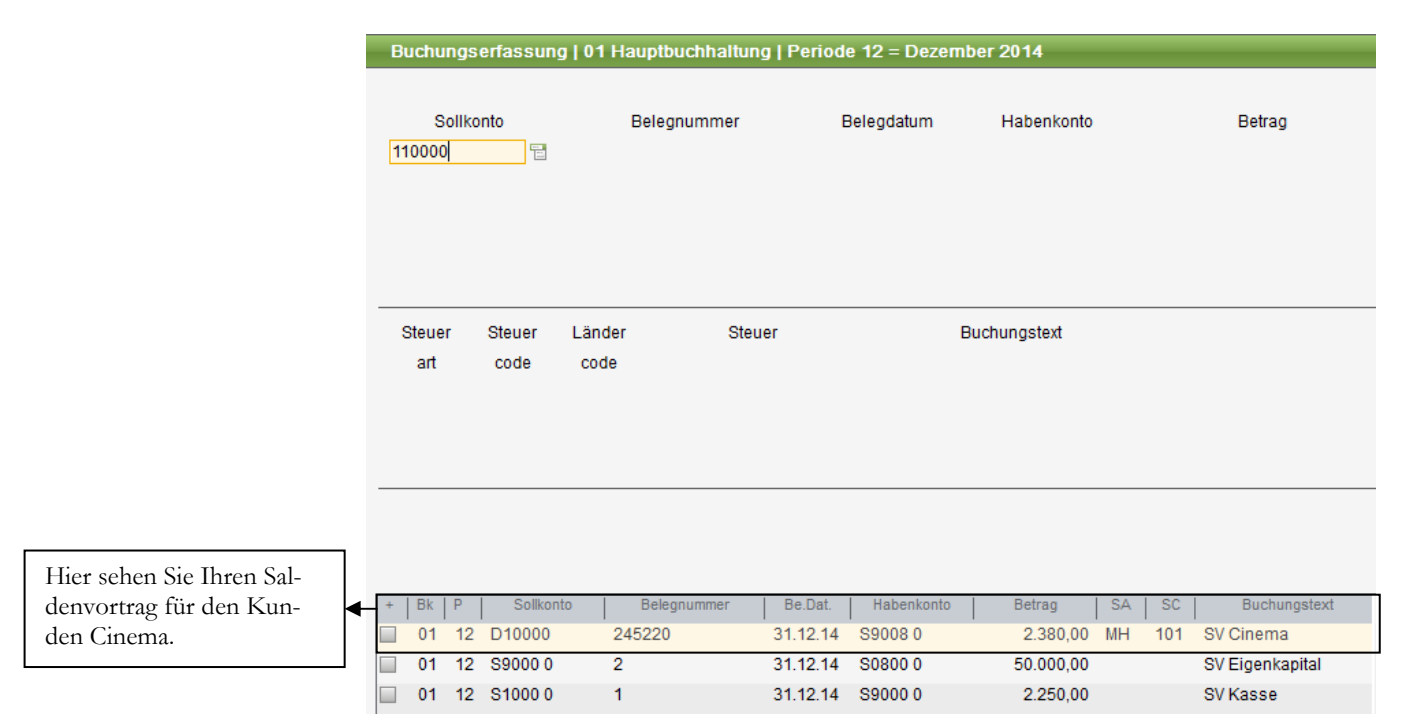

**BUCHUNGSÜBERSICHT.** Nach Abschluss der Buchung steht der Cursor wieder im Feld Sollkonto und sie sehen oben in der Übersicht die beiden erfassten Buchungen. Diese Übersicht ist beim Start der Buchungserfassung generell leer.

Bei **Gutschriften** erfolgt die Erfassung genauso, wie bei Rechnungen, lediglich der Betrag wird **mit Minus** eingegeben. Bitte nicht Soll und Haben tauschen; das erweckt sonst in der OP-Liste den Eindruck, es wäre eine Zahlung erfolgt und das macht das Abstimmen der OP-Liste und der Konten unnötig schwer. Außerdem werden dann die Umsätze auf dem Konto nicht korrekt dargestellt.

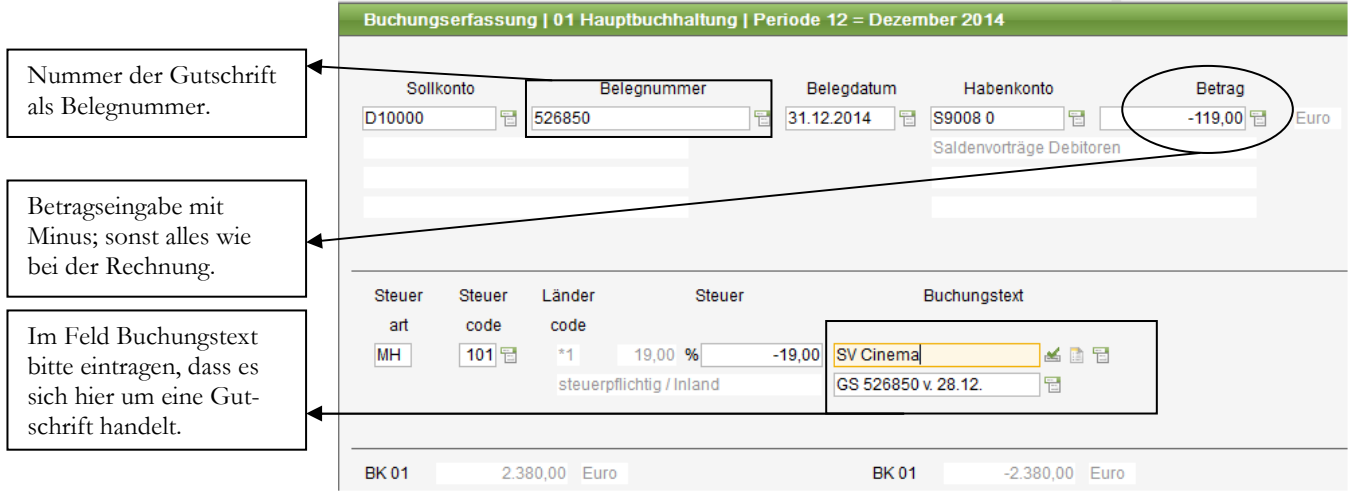

**SALDENVORTRAG GUTSCHRIFT.** Stornos und Gutschriften werden bitte generell mit Minus gebucht. Das ist für die Kontenabstimmung am übersichtlichsten.

### Saldenvorträge Kreditoren

Für den Saldenvortrag der Kreditoren gibt es ebenfalls ein eigenes Konto, **Saldenvorträge Kreditoren**, das Konto **S9009041**. Nach der Erfassung aller Saldenvorträge muss die Summe auf dem Konto Saldenvorträge Kreditoren identisch sein mit der Summe Verbindlichkeiten aus Lieferungen und Leistungen<sup>42</sup>.

Wir erfassen folgende Rechnung aus der OP-Liste vom 30.12.2014: Rechnung 276985 vom 29.12.2014  $\epsilon$  7.140,00 **Buchungssatz: S90090 an K70000** 

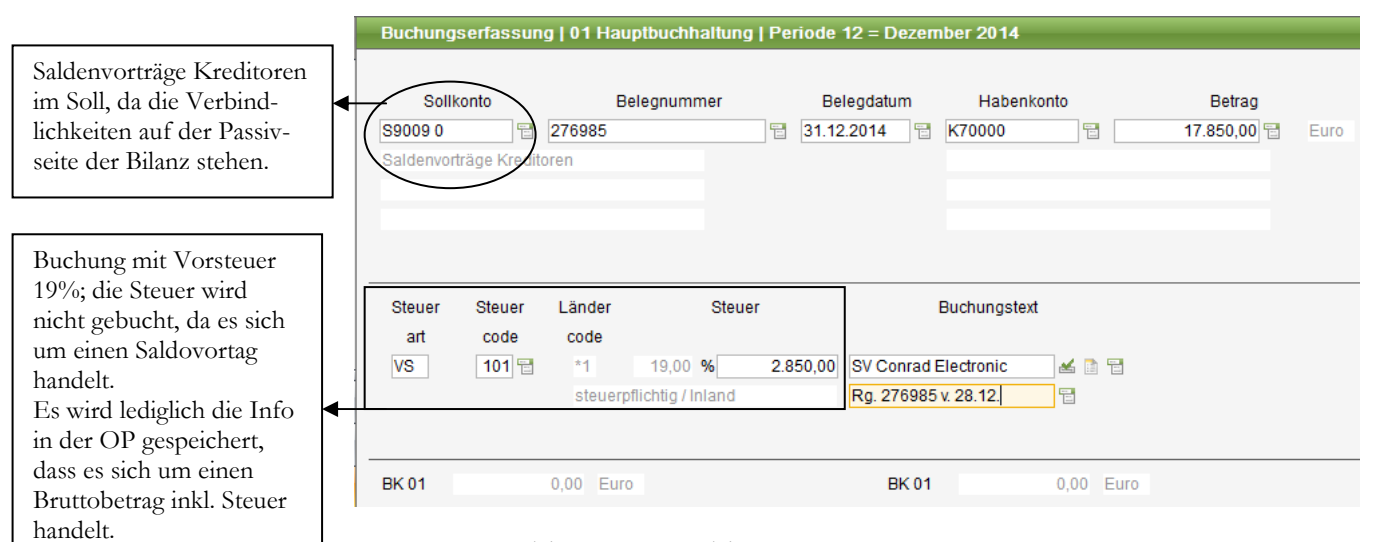

**SALDENVORTRAG KREDITOREN.** Wie bei der Erfassung der Saldenvorträge unserer Debitoren wird auch hier die Buchung mit Steuer erfasst; diesmal allerdings mit Vorsteuer.

Auch hier gilt es, die Historieneinträge beim offenen Posten zu machen, inklusiv Eingabe der ursprünglichen Buchungsperiode, der original Rechnungsnummer, des tatsächlichen Rechnungsdatums und der Eingabe der korrekten Valuta.

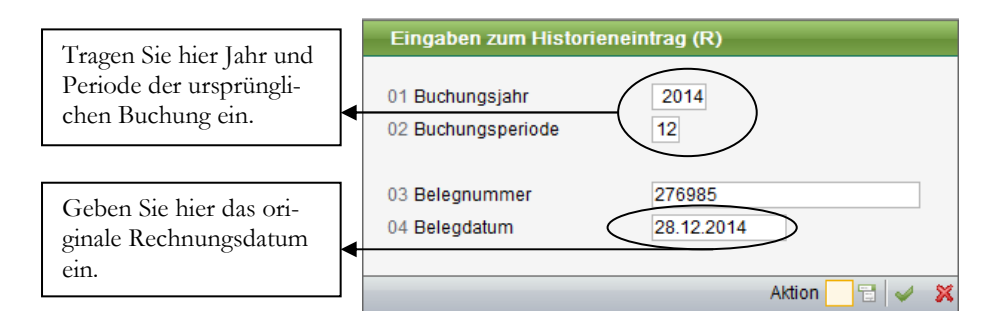

**SALDENVORTRAG KREDITOREN.** Zur Kontrolle hier mit den Eingaben zum Historieneintrag.

<sup>41</sup> Sollte das Programm bei Ihnen die Steuer beim Saldovortrag buchen, so liegt das im Zweifel daran, dass das Konto, aus das Sie den Saldovortrag buchen, nicht mit dem in der Festkontenzuordnung hinterlegten Saldovortragskonto übereinstimmt.

<sup>42</sup> Wenn es mehrere Konten für Verbindlichkeiten aus Lieferungen und Leistungen gibt (z.B. getrennt nach Inland, EU, sonstiges Ausland), sind jeweils die Salden aller Konten für die Abstimmung zu summieren.

Offene Posten | 01 Hauptbuchhaltung | Periode 12 = Dezember 2014

Hier können Sie die Rechnung zur Zahlung freigeben oder sperren.

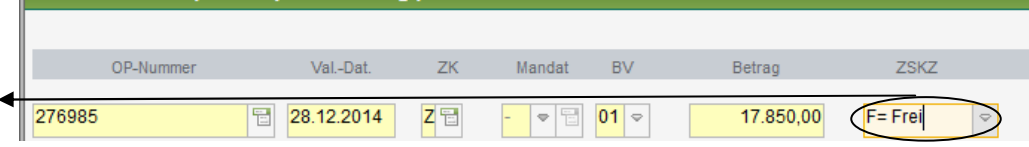

**SALDENVORTRAG KREDITOREN.** Zur Kontrolle hier mit den Eingaben zum Historieneintrag.

Seit der Classic Line 2008 steht ein Zahlungssperrkennzeichen (ZSKZ) zur Verfügung. Rechnungen, bei denen das Kennzeichen auf gesperrt gesetzt ist, werden beim Zahlungslauf ignoriert. Das Kennzeichen ermöglicht es, Rechnungen bereits vor der Rechnungsprüfung zu erfassen und nach erfolgreicher Prüfung zur Zahlung freizugeben. Das ist vor allem in größeren Firmen eine wichtige Anforderung, da die Rechnungen von der Buchhaltung zur Rechnungsprüfung in die entsprechende Fachabteilung weitergeben werden und eine Zahlung in der Regel erst erfolgt, sobald die Rechnung mit einer entsprechenden Freigabe wieder in die Buchhaltung zurückkommt.

### Soll und Haben

Ein kleiner Tipp für die Praxis; wenn Sie ab und zu Probleme haben, Soll und Haben auseinander zu halten, dann nehmen Sie einfach ein Blatt Papier und zeichnen Sie eine Bilanz mit den wichtigsten Positionen; anschließend prüfen Sie, was ist das für ein Konto, das ich buchen möchte: aktiv oder passiv? Wird es mehr oder weniger? Und schon können Sie Ihren Buchungssatz ganz einfach ableiten.

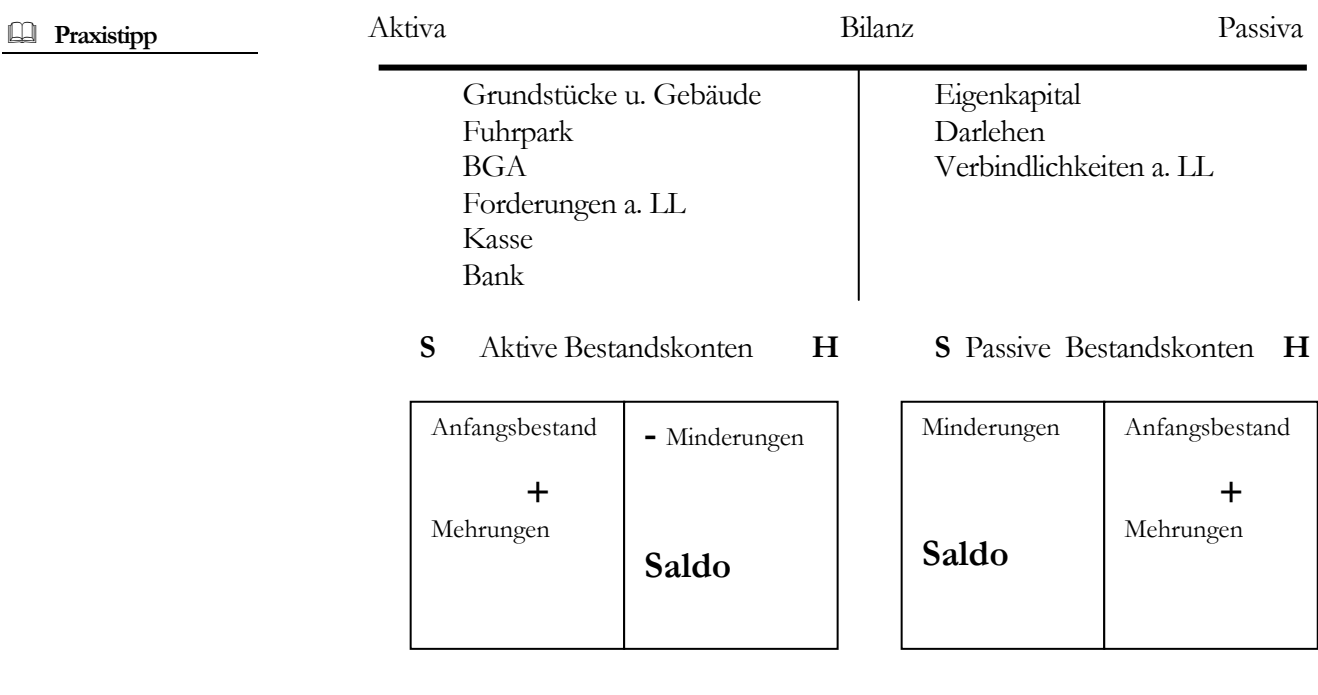

Mit diesem einfachen Schaubild können Sie die Bilanzkonten ganz einfach zuordnen und an Hand von T-Konten Ihre Buchungssätze erstellen. Die gleiche Vorgehensweise empfiehlt sich bei den Konten der Gewinn und Verlustrechnung.<sup>43</sup>

### **Lernzielkontrolle**

- 1) Welche Unterlagen benötigen Sie für die Buchung Ihrer Saldenvorträge?
- 2) Warum können Sie den Saldo auf Personenkonten nicht einfach in einer Summe buchen, sondern müssen jeden offenen Posten einzeln buchen?
- 3) Wie werden beim Saldovortrag Gutschriften/Stornorechnungen behandelt?
- 4) Warum gibt es 3 verschiedene Saldovortragskonten?
- 5) Warum werden Saldenvorträge für Debitoren und Kreditoren mit Steuer gebucht?
- 6) Was versteht man unter dem Begriff Valuta?
- 7) Worin liegt der Vorteil, grundsätzlich "sprechende" Buchungstexte zu verwenden?
- 8) Auf welcher Seite wird bei einem passiven Bilanzkonto der Saldovortrag gebucht?

### **Praktische Übungen**

### **Tastaturübungen**

1) Erfassen Sie die folgenden Saldenvorträge:

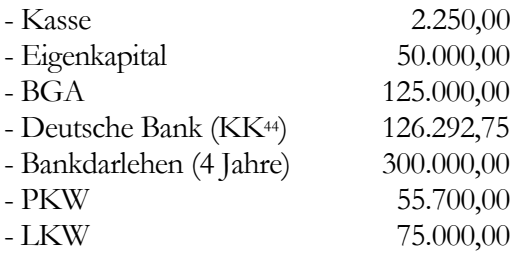

2) Bei unseren Kunden sind zum 30.12.2014 folgende Rechnungen offen:

| D <sub>10000</sub> | Cinema Filmtheater, München |                |            |
|--------------------|-----------------------------|----------------|------------|
| Rechnung           | 245220                      | vom 22.12.2014 | € 2.380,00 |
| Gutschrift         | 526850                      | vom 28.12.2014 | € 119,00   |

<sup>43</sup> Auch viele Steuerberater und Wirtschaftsprüfer zeichnen sich beim Jahresabschluss die eine oder andere Umbuchung auf T-Konten nach, weil dies die einfachste und schnellste Möglichkeit darstellt, seine Konten abzustimmen.

### © New Earth Publishing **75** Amazon PoD

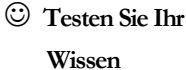

<sup>44</sup> **KK** steht für **K**onto**k**orrent, d.h. das laufende Bankkonto mit dem Sie Ihren Zahlungsverkehr abwickeln.

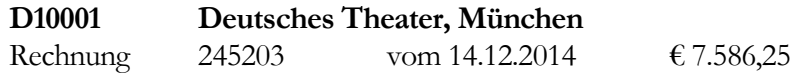

3) Bei unseren Lieferanten sind zum 30.12.2014 folgende Rechnungen offen:

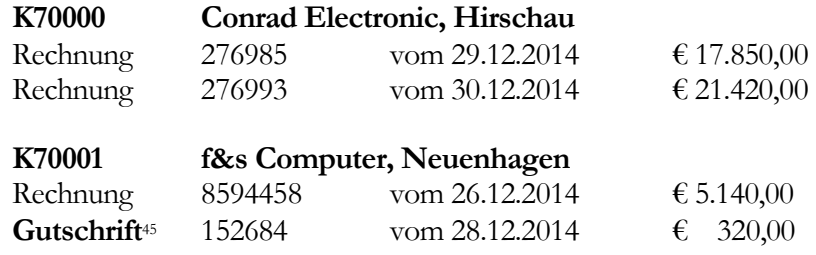

Im Gegensatz zur DATEV sind in der Sage New Classic die Kontonummern im Standard 5-stellig; d.h. um zu unterscheiden, ob es sich bei der Eingabe um ein Sachkonto, einen Debitor oder einen Kreditor handelt, wird dem Konto ein Kennzeichen vorangestellt: **D**=**1** für **D**ebitor, **K**=**2** für **K**reditor oder **S**=**3** für **S**achkonto.

<sup>45</sup> Sie erkennen bereits an der anderen Belegnummer, dass es sich hier um eine Gutschrift handelt. Denken Sie beim Buchen daran: Hier werden nicht Soll- und Habenkonto vertauscht, sondern der Betrag mit Minus gebucht.

### Kontrolle der erfassten Buchungen

Natürlich möchten Sie jetzt kontrollieren, ob Sie alle Buchungen richtig und vollständig erfasst haben. Dazu gibt es verschiedene Möglichkeiten. Am einfachsten ist es für den Anfang, direkt in der Buchungserfassung über **Alt+O** die Auskunft Buchungserfassung zu öffnen und die erfassten Buchungen am Bildschirm anzuzeigen.

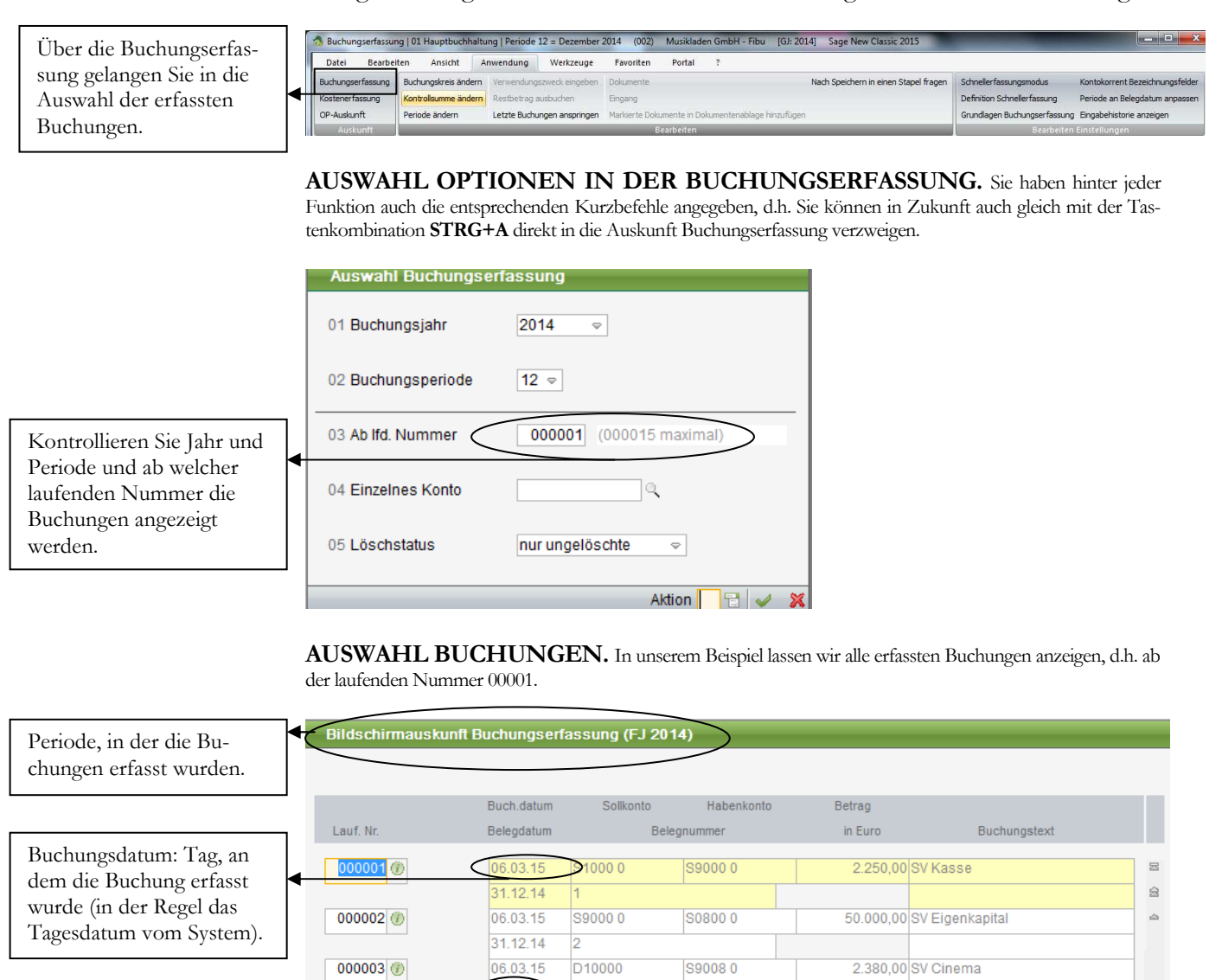

31.12.14

06.03.15

07.03.15

31 12 14

08.03.15

31.12.14

08.03.15

31 12 14

08.03.15

31.12.14

 $12.14$ 

245220

D10000

526850

S90090

276985

S04000

S12000

S9000.0

ь

 $\overline{A}$ 

**BILDSCHIRMAUSKUNFT BUCHUNGSERFASSUNG.** Hier sehen Sie jetzt Ihre erfassten Buchungen und können Buchung für Buchung kontrollieren und mit den  $\wedge\mathsf{V}$ -Tasten zeilenweise oder mit **Bild** oder **Bild** seitenweise blättern. Mit **ENTER** kommen Sie auf die Details der einzelnen Buchung.

 $s<sub>90080</sub>$ 

K70000

S90000

S90000

S06400

Rg. 245220 v. 22.12

GS 526850 v. 28.12

Rg. 276985 v. 28.12

 $\Rightarrow$ 

 $\boxtimes$ 

17.850,00 SV Conrad Electronic

126.292,75 SV Deutsche Bank

300.000.00 SV Darlehen Bank

4.lahre

-119 00 SV Cinema

125,000,00 SV BGA

 $000004$  (F)

000005

000007 (f)

 $000008(7)$ 

 $000009$   $(7)$ 

Die fortlaufende Nummer; wird vom Programm automatisch vergeben.

Belegdatum: Datum der Rechnung oder des Buchungsbeleges; bei manuellen Saldenvorträgen in der Regel der 31.12....

### K O N T R O L L E D E R E R F A S S T E N B U C H U N G E N

Wenn Sie die Einzelheiten einer Buchung sehen möchten, wählen Sie die gewünschte Buchung aus und drücken Sie die ENTER- oder die Return-Taste. Alternativ können Sie auf die Sprechblase mit dem **i** für **I**nfo klicken, wenn Sie lieber mit der Maus arbeiten. Oder Sie benutzen die Funktionstaste **F9** für Einzelheiten anzeigen.

Wenn Sie bereits sehr viele Buchungen erfasst haben, können Sie in der Auswahlmaske jederzeit beliebige Selektionskriterien eingeben, um nur bestimmte Buchungen (mit einem genauen Betrag, oder einem bestimmten Konto, oder….) anzuzeigen.

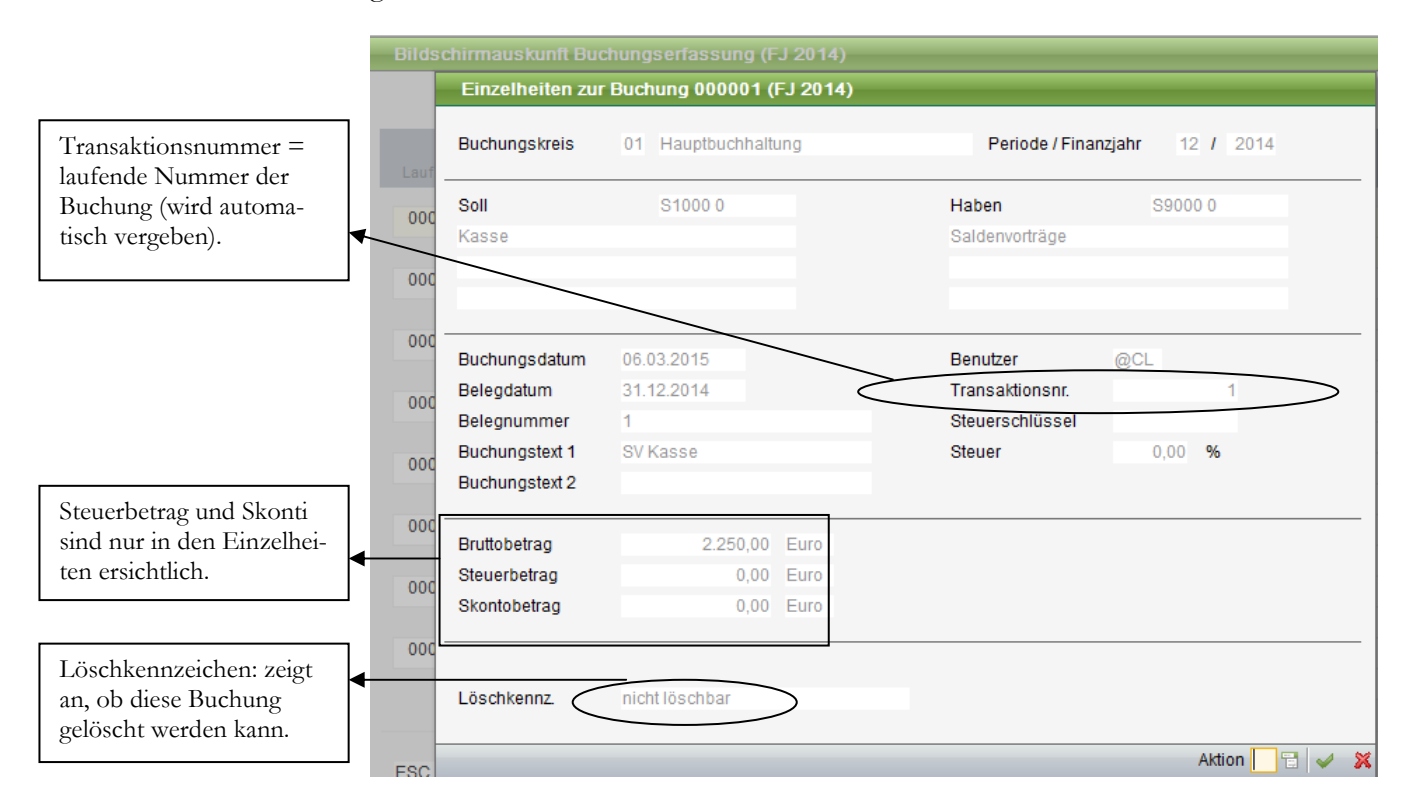

**EINZELHEITEN ZUR BUCHUNG.** Hier sehen Sie jetzt die Details der erfassten Buchungen.

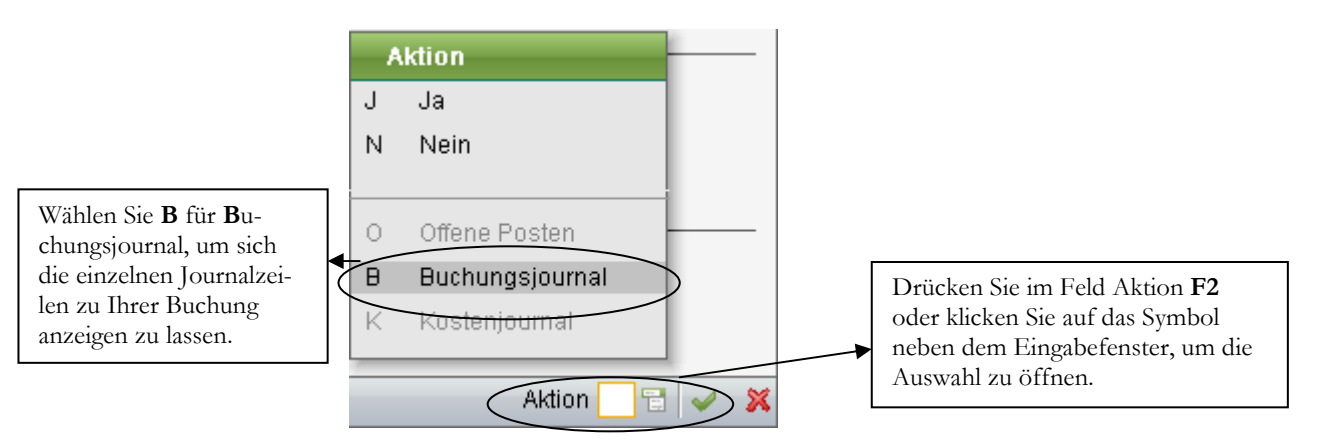

**AUSWAHL IN DER OK-ABFRAGE.** Seit der Version 3.5 können Sie jetzt auch noch das Buchungsjournal, Offene Posten und das Kostenjournal zur ausgewählten Buchung anzeigen (soweit vorhanden).

Wenn Sie mit der Kontrolle Ihrer Buchungen fertig sind, kommen Sie aus den Einzelheiten wahlweise mit **ESC** oder Return (Bestätigung, **ENTER**) wieder zurück. Noch einmal **ESC** und Sie bekommen die folgende Abfrage:

### K O N T R O L L E D E R E R E A S S T E N B U C H U N G E N

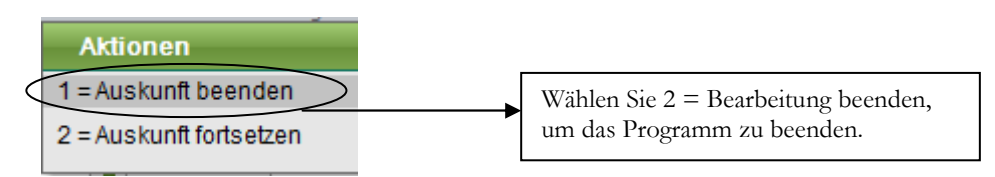

**ZURÜCK GEHT`S MIT DER 2.** Mit Eingabe der 3 kommen Sie wieder in die Auswahl der Buchungen und können eine neue Auswahl treffen.

Wählen Sie jetzt: **2 = Bearbeitung** beenden und Sie sind wieder in Ihrer Buchungserfassung. Diese Möglichkeit der Kontrolle bietet sich für einige, wenige Buchungen an, zumindest für die Prüfung der letzten erfassten Buchungen. Bei vielen Buchungen ist es einfacher, ein Buchungserfassungsprotokoll zu drucken und die einzelnen Buchungen zu kontrollieren und abzuhaken. Das ist angenehmer, als am Bildschirm zu blättern. Dazu beenden Sie die Buchungserfassung mit ESC; dabei kommen Sie wieder in die Auswahl Buchungskreis und Periode; hier noch einmal auf **ESC** und schon sind Sie wieder im Menü.

#### Sie können während der laufenden Buchungserfassung die unten in der Buchungserfassung angezeigten Buchungen anklicken und blättern. Hier sehen Sie die letzten Buchungen, die erfasst wurden. - **Praxistipp**

Das Buchungserfassungsprotokoll drucken Sie unter **Finanzbuchhaltung Buchen Buchungserfassung Buchungserfassungsprotokoll**. Das Programm bietet die Möglichkeit, alle erfassten Buchungen einer Periode zu drucken.

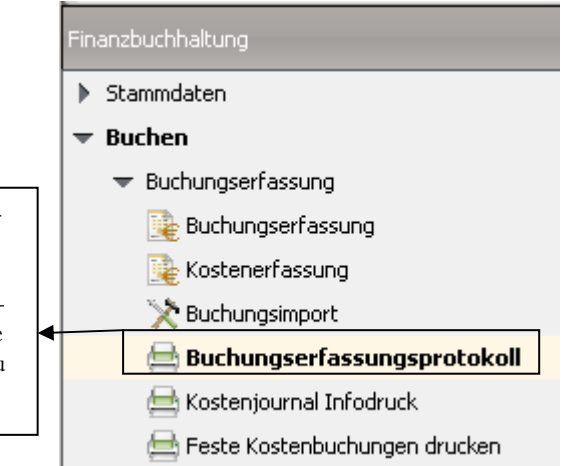

Gerade in der Anfangsphase ist es hilfreich, regelmäßig ein Buchungserfassungsprotokoll zu drucken und die erfassten Buchungen zu kontrollieren.

### **AUFRUF BUCHUNGSERFASSUNGSPROTOKOLL.**

Nachdem wir aber bisher nur für den Januar Buchungen erfasst haben, wählen wir im Feld 01 Buchungsperiode die 01 für Januar. Als Vorschlagswert wird hier die aktuelle Periode vorgeschlagen.

#### K O N T R O L L E D E R E R E A S S T E N B U C H U N G E N

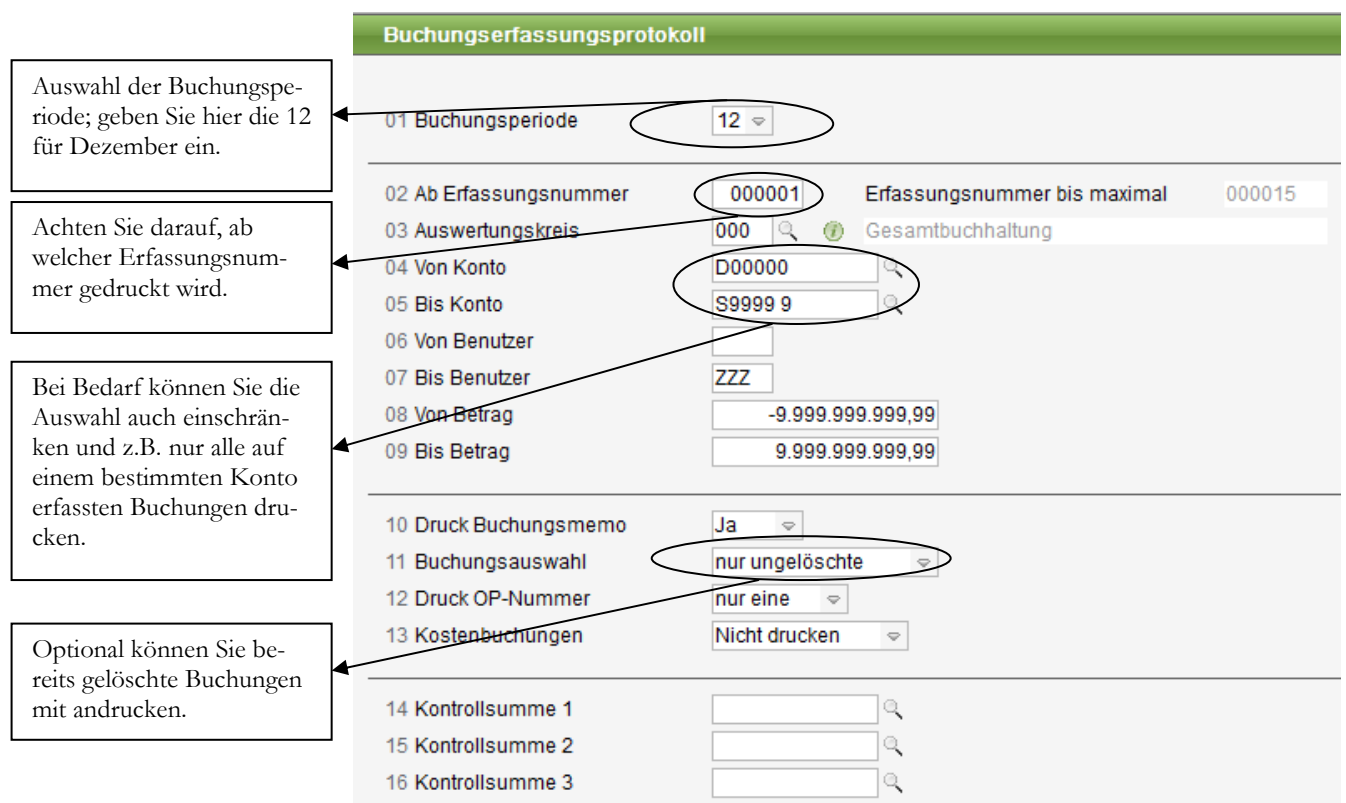

**BUCHUNGSERFASSUNGSPROTOKOLL.** Wählen Sie die Periode auf 01, bestätigen und in der OK-Abfrage ein ja eingeben und bestätigen. Jetzt erhalten Sie ein Protokoll aller in Periode 12 erfassten Buchungen.

### - **Praxistipp**

In unserem System ist die Druckvorschau eingestellt; das Protokoll wird also am Bildschirm angezeigt. Mit **ESC** wird der Druck abgebrochen, mit Bestätigung (ENTER/Return) wird der Ausdruck am Drucker gestartet. **Jetzt am besten das Protokoll zur Hand nehmen und alle Buchungen kontrollieren und abhaken**.

Nach dem Druck erscheint die Meldung:

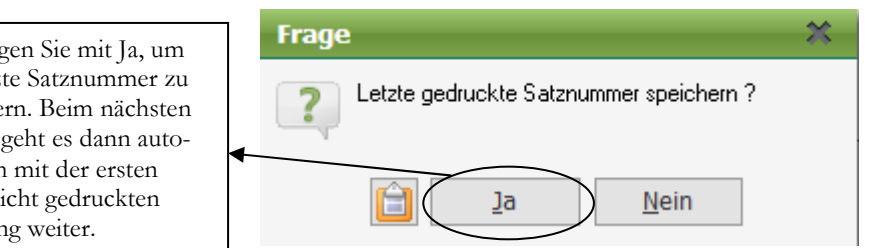

**SATZNUMMER SPEICHERN?** Wenn Sie diese Frage mit ja beantworten, wird in der Datei gespeichert, bis zu welcher Buchung das Protokoll bereits gedruckt wurde. Beim nächsten Mal geht's dann einfach mit der nächsten Buchung weiter.

Wollen Sie jetzt nach der Kontrolle noch die eine oder andere Buchung korrigieren? Sie wollen aber keine manuelle Stornierung vornehmen? Sie sind Perfektionist und scheuen keine Mühen, Hauptsache später sieht man die Fehler der ersten Eingabe nicht mehr? Dann gibt es nur eine Möglichkeit: Bewegungsdaten löschen und neu anfangen mit der Buchungserfassung.

Bestätigen Sie mit Ja, um die letzte Satznummer zu speichern. Beim nächsten Druck geht es dann automatisch mit der ersten noch nicht gedruckten Buchung weiter.

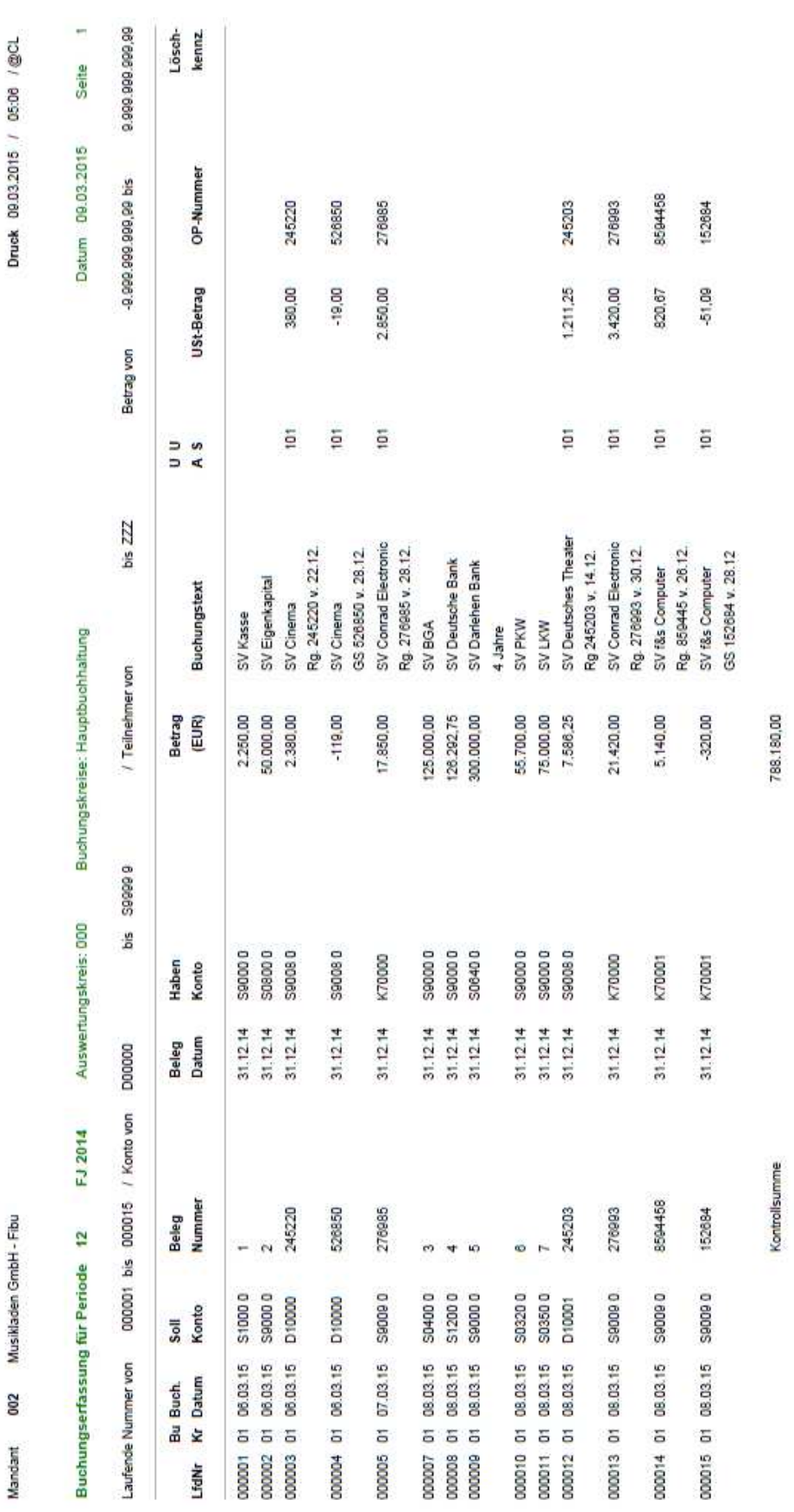

KONTROLLE DER ERFASSTEN BUCHUNGEN

**BUCHUNGSERFASSUNGSPROTOKOLL SALDENVORTRÄGE.** Mit diesem Erfas-

sungsprotokoll können Sie Ihre Saldenvorträge abstimmen.

### Bewegungsdaten löschen

Die in Folge erklärte Funktion ist bitte ausschließlich dafür gedacht, in der Anfangsphase neu zu beginnen. Das kann gewollt sein, wenn Sie schon bei der Erfassung der Saldenvorträge sehr viele Fehler gemacht haben und viele Korrekturen erforderlich sind. Dann ist es unter Umständen einfacher, neu anzufangen, als die Fehler zu korrigieren. Verwenden Sie diese Möglichkeit bitte nie in einer laufenden Buchhaltung. Hier werden nicht nur ein paar Buchungen gelöscht, sondern **alle in diesem Mandanten erfassten Buchungen inkl. aller Vorjahre**.

Das kann auch gewollt sein, wenn die Firma übernommen wurde und Sie denselben Kundenstamm weiterhin beliefern wollen. Dann können Sie nach dem Löschen der Bewegungsdaten gleich mit dem Datenbestand weiterarbeiten und müssen nur Ihre Firmendaten ändern. Das ist in der Regel deutlich weniger Arbeit, als Kunden und Lieferanten neu zu erfassen.

**Erstellen Sie bitte vorher eine Datensicherung. Die Funktion Bewegungsdaten löschen kann nicht rückgängig gemacht werden46**.

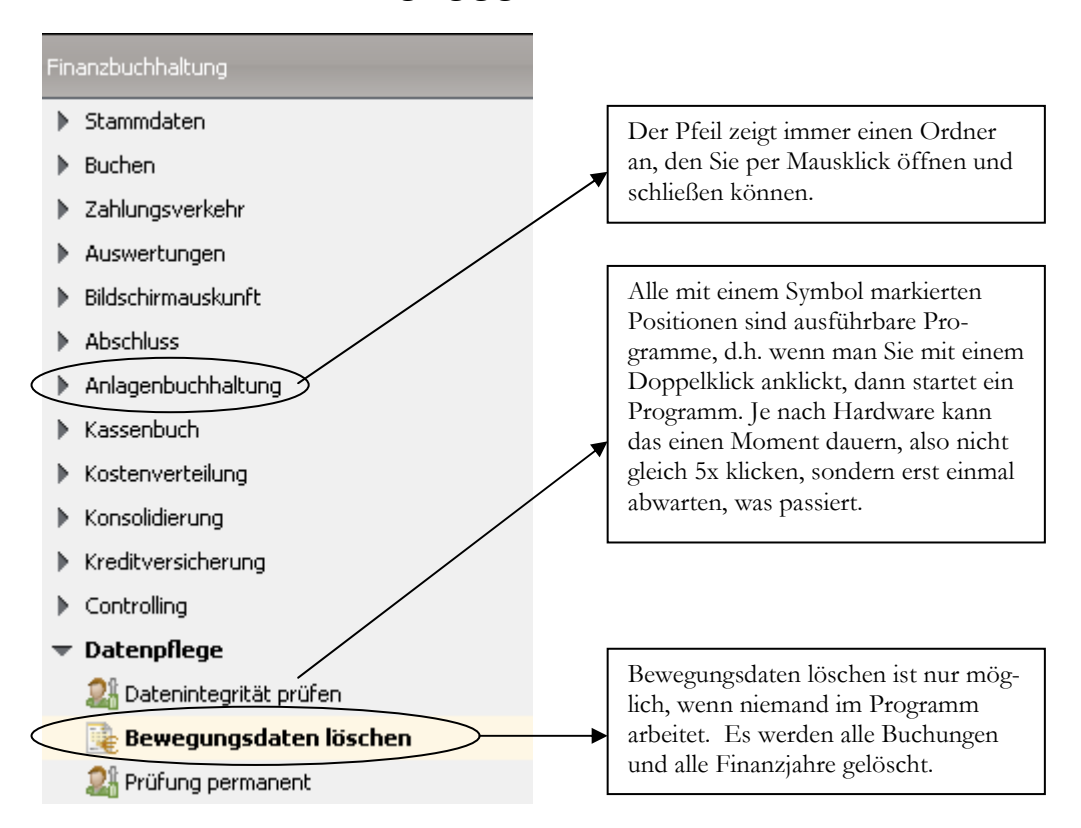

**BEWEGUNGSDATEN LÖSCHEN.** Mit dieser Funktion haben Sie die Möglichkeit, Ihre Buchhaltung komplett neu anzufangen, ohne dass dabei die erfassten Stammdaten (Kunden, Lieferanten,...) verloren gehen.

 **Wichtig** 

<sup>46</sup> Neben einer regelmäßigen Datensicherung empfiehlt es sich generell, vor dem Aufruf von Programmen, die nicht rückgängig gemacht werden können, eine Datensicherung anzulegen. Unter dem Punkt **Administration Mandantenstamm Mandant sichern** können Sie jederzeit eine Datensicherung des aktuellen Mandanten anlegen und diese Sicherung auch genauso schnell wieder einspielen.

### B E W E G U N G S D A T E N L Ö S C H E N

Dieses Programm kann nur ausgeführt werden, wenn kein anderes Programm in der Sage New Classic geöffnet ist. Bitte prüfen und gegebenenfalls geöffnete Anwendungen (Kundenstamm, Buchungserfassung,...) schließen.

Oft gibt es Missverständnisse, was gemeint ist, mit dem Wort Bewegungsdaten. Hier sind alle Daten gemeint, die im Programm nicht im Bereich Stammdaten erfasst werden, wie z.B. Buchungen, erfasste Kosten, Offene Posten,....

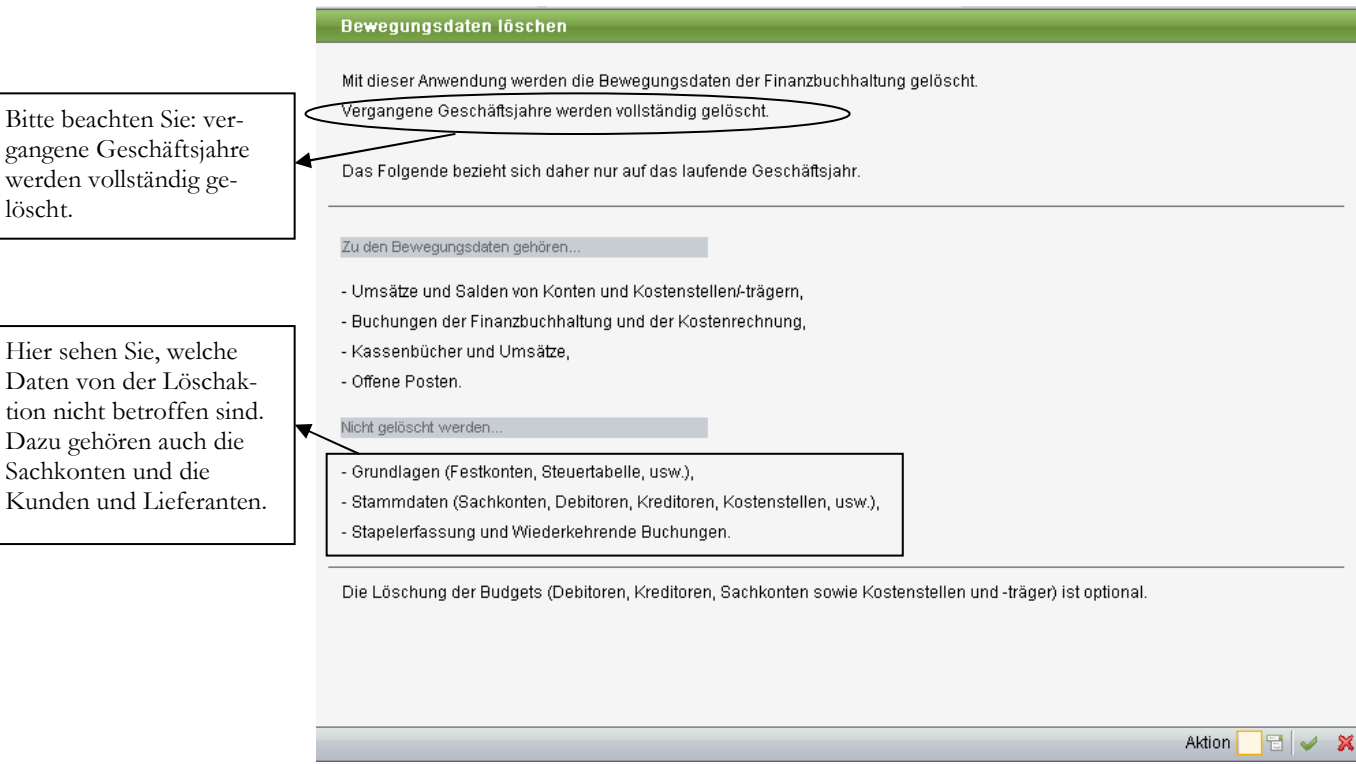

**BEWEGUNGSDATEN LÖSCHEN.** Eine hilfreiche Funktion, wenn Sie auf Grund vieler Stornobuchungen bereits zu Beginn der Buchhaltung den Überblick verloren haben und deshalb noch einmal ganz von vorne anfangen möchte.

Damit man nicht unbeabsichtigt den Löschvorgang auslöst, ist noch eine Sicherheitsabfrage eingebaut; dann allerdings gibt es kein Zurück mehr.

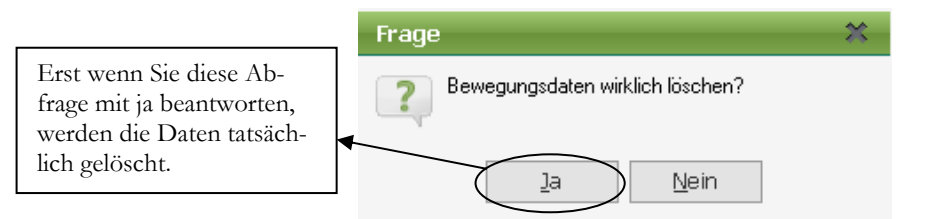

### **SICHERHEITSABFRAGE**

Mit ja bestätigen und Sie haben es geschafft. Jetzt voller Freude und Energie zurück zur letzten Übungsaufgabe und alle Saldenvorträge und offenen Posten noch einmal erfassen und wieder mit Hilfe des Buchungserfassungsprotokolls überprüfen. Bei Unsicherheiten entweder noch einmal im Skript nachlesen oder mit **F1** die **Hilfe** zu Rate ziehen.

### B E W E G U N G S D A T E N L Ö S C H E N

 **Wichtig** 

Hier legen Sie fest,

anpassen.

noch eine Abfrage

chung abschließen

angezeigt wird. Sie

möglich.

erforderlich.

Wenn Sie allerdings bereits seit Jahren in der Sage New Classic arbeiten und Sie haben bereits mehrere Jahre gebucht, dann sind diese nach dem Löschen der Bewegungsdaten ebenfalls komplett gelöscht. Sie haben danach nur noch das aktuelle Geschäftsjahr ohne Buchungen.

### Grundeinstellungen in der Buchungserfassung

Bei der Erfassung unserer Buchungen haben wir eine Reihe von Punkten festgestellt, die uns beim schnellen Erfassen beeinträchtigen. So zählt das System z.B. die Belegnummer automatisch hoch oder es kommt beim Abschluss der Buchung die Frage: "Erfasste Buchung speichern?". Diese Einstellungen können Sie individuell auf Ihre Wünsche abstimmen. In der Buchungserfassung finden Sie unter Anwendung, bearbeiten Einstellungen, Grundeinstellungen Buchungserfassung, ein Menü zur Erfassung Ihrer Vorgaben.<sup>47</sup>

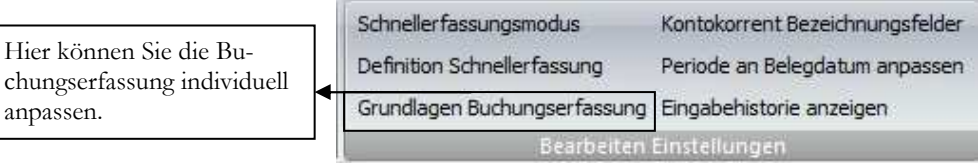

**GRUNDLAGEN BEARBEITEN.** Um sich die Arbeit bei der Buchungserfassung zu erleichtern, gibt es hier zahlreiche Möglichkeiten, einzelne Funktionen individuell einzustellen.

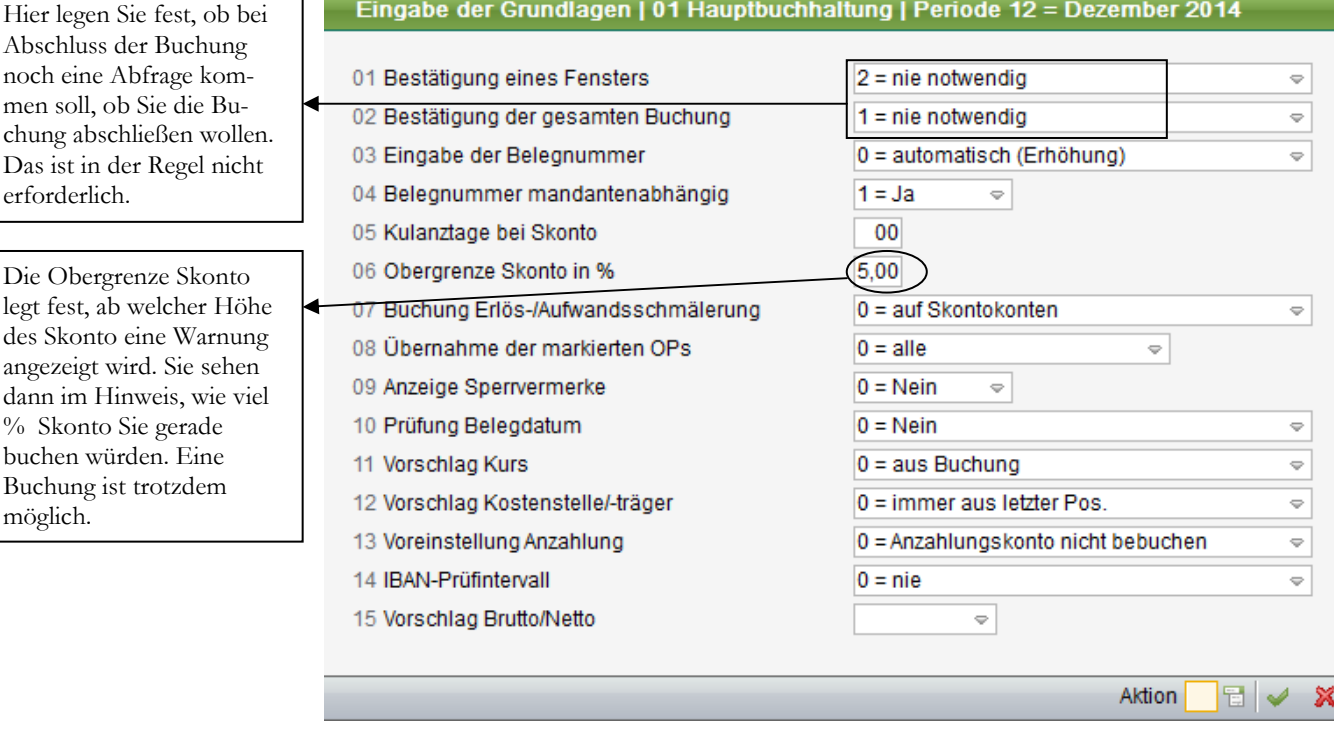

**EINGABE DER GRUNDLAGEN** Hier können Sie festlegen, welche Prüfungen und Abfragen während der Buchungserfassung automatisch erfolgen sollen.

<sup>47</sup> Die Grundlagen können Sie nur bearbeiten, wenn der Cursor im Feld Sollkonto steht. Haben Sie bereits angefangen, eine Buchung zu erfassen, müssen Sie die Erfassung erst abschließen, oder mit Pfeil nach oben wieder zurück bis zum Feld Sollkonto.

#### G R U N D E I N S T E L L U N G E N I N D E R B U C H U N G S E R F A S S U N G

**Feld 01 und 02:** Hier haben Sie die Möglichkeit, am Ende der Buchung eine Abfrage zu aktivieren, ob Sie die Buchung wirklich abschließen wollen. Das gibt Ihnen die Möglichkeit, die Buchung noch einmal zu prüfen und Änderungen vorzunehmen, falls das erforderlich ist. Mit zunehmender Praxis werden Sie diese Option abschalten, um schneller buchen zu können.

**Feld 03 Eingabe der Belegnummer:** Automatisch stellen Sie ein, wenn Sie beispielsweise gerade die Kasse buchen. Bei dieser Einstellung erhöht das System die Belegnummer bei jeder Buchung automatisch um 1. In der Regel werden Sie hier manuell einstellen, dann wird immer die Belegnummer der letzten Buchung vorgeschlagen.

**Feld 04 Belegnummer mandantenabhängig:** Sie können die Belegnummern nur innerhalb eines Mandanten hoch zählen, oder mandantenübergreifend.

**Feld 05 Kulanztage Skonto:** Hier können Sie festlegen, wie viele Tage nach Ablauf der Skontofrist noch Skonti gezogen werden dürfen. Da es sich ja in der Buchungserfassung nur um einen Vorschlagswert handelt, geben Sie hier wenigstens 10 Tage ein, weil Sie in der Regel Ihre Bank nicht tagaktuell buchen.

**Feld 06 Obergrenze Skonto:** Bei Überschreiten der hier festgelegten Grenze erscheint in der Buchungserfassung eine Warnung mit Hinweis auf die Höhe der eingegebenen Skonti. Diese muss bestätigt werden, wenn der Abzug in dieser Höhe tatsächlich gewünscht ist.

**Feld 07 Buchung Erlösschmälerungen:** Sie haben die Wahl, ob Erlösschmälerungen generell auf Skontokonten gebucht werden sollen oder nach Verursachungsprinzip, d.h. auf dem Konto, auf dem auch die Aufwendungen oder Erlöse gebucht wurden.<sup>48</sup>

**Feld 08** hier können Sie festlegen, ob alle markierten OPs übernommen werden sollen, oder nur bis zum Erreichen des Restbetrages.

**Feld 09** bietet die Möglichkeit, Sperrvermerke, die Sie im Kunden- und Lieferantenstamm erfassen können, automatisch in der Buchungserfassung anzuzeigen.

**Feld 10** Check Belegdatum: Diese Option ist sehr hilfreich bei Monats- oder Jahreswechsel; es wird wahlweise geprüft, ob das eingegebene Belegdatum in die gewählte Periode oder das gewählte Geschäftsjahr passt. Auf diese Weise lassen sich Fehler vermeiden.

**Feld 11 und 12** sind nur bei der Arbeit mit Fremdwährungen oder bei Nutzung der Kostenrechnung relevant. In beiden Fällen handelt es sich um Vorschlagswerte, die in der Buchungserfassung geändert werden können.

**Feld 13:** Hier legen Sie fest, ob bei erhaltenen Anzahlungen automatisch ein entsprechendes Anzahlungskonto gebucht werden soll.

<sup>48</sup> In der Regel wird auf Skontokonten gebucht. Achtung: wenn die Zahlung ein Anlagegut betrifft, muss der Skontoabzug auf dem Anlagekonto gebucht werden. In diesem Fall bitte Skonto manuell buchen, oder, wenn Sie gerade mehrere Zahlungseingänge für Anlagegüter erfassen, in den Grundlagen ändern. Bitte denken Sie bei diesen Einstellungen an den Grundsatz der Kontinuität und behalten Sie eine einmal gewählte Systematik bei.

### G R U N D E I N S T E L L U N G E N I N D E R B U C H U N G S E R F A S S U N G

**Feld 14** bietet die Möglichkeit, in bestimmten Intervallen automatisch die hinterlegten IBAN Nummern zu prüfen.

**Feld 15:** Hier können Sie festlegen, ob Sie generell als Vorschlagswert Ihre Buchungen brutto oder netto erfassen wollen.

Wichtig bei diesen Einstellungen ist, dass Sie nur für den gerade angemeldeten Benutzer gelten, d.h. jeder der in der Sage New Classic mit einem eigenen Benutzer angemeldet ist, kann diese Einstellungen für sich individuell gestalten. Eine Änderung ist jederzeit möglich.

Wenn alle gewünschten Eingaben gemacht sind, mit ja (**+**) und **ENTER** speichern und schon ist die Buchungserfassung Ihren Wünschen angepasst.

Ich möchte an dieser Stelle noch einige weitere, hilfreiche Funktionen erklären:

- **Definition Schnellerfassung:** Hier haben Sie die Möglichkeit, festzulegen, welche Felder in der Buchungserfassung im so genannten Schnellerfassungsmodus noch verfügbar sind.
- **Kontokorrent Bezeichungsfelder:** Hier legen Sie fest, welche Felder bei der Auswahl eines Personenkontos (Kontokorrent, also Debitor oder Kreditor) in der Buchungserfassung angezeigt werden (siehe Screenshot).

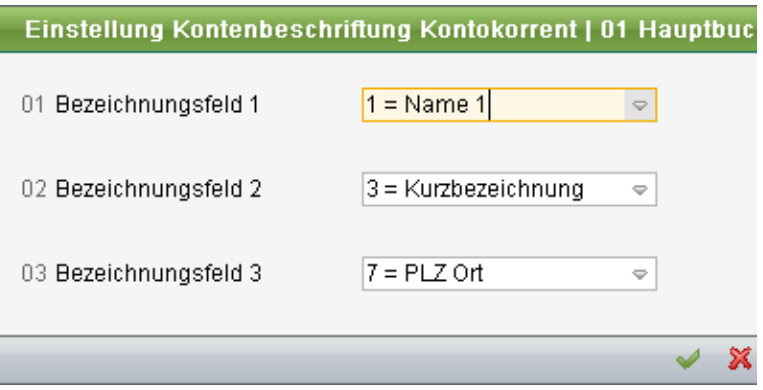

**EINSTELLUNGEN KONTENBESCHRIFTUNG.** Wählen Sie aus, welche Felder Sie in der Buchungserfassung sehen möchten.

Periode an Belegdatum anpassen: Mit dieser neuen Funktion ist es möglich, die ausgewählte Buchungsperiode automatisch an das eingegebene Belegdatum anzupassen, d.h. Sie können jetzt Buchungen für unterschiedliche Perioden erfassen, ohne erst die Buchungserfassung zu beenden und mit einer neuen Periode neu zu starten.

### **Lernzielkontrolle**

☺ **Testen Sie Ihr** 

 **Wissen** 

- 1) Was passiert beim löschen der Bewegungsdaten in der Finanzbuchhaltung?
- 2) Kann man Saldenvorträge nachträglich verändern?
- 3) Welche Möglichkeiten haben Sie, Ihre erfassten Buchungen zu prüfen?

### G R U N D E I N S T E L L U N G E N I N D E R B U C H U N G S E R F A S S U N G

- 4) Welche Informationen finden Sie im Buchungserfassungsprotokoll?
- 5) Welche Buchungen werden Ihnen im Kopf der Buchungserfassung angezeigt?
- 6) Was versteht man unter Kulanztage Skonto?
- 7) Welche Möglichkeiten bietet Ihnen die Sage New Classic im Standard, Erlösschmälerungen zu buchen?
- 8) Wie können Sie einstellen, welche Felder bei der Auswahl eines Personenkontos in der Buchungserfassung angezeigt werden?

### **Praktische Übungen:**

**Tastaturübungen** 

- 1) Kontrollieren Sie Ihre erfassten Buchungen in der Auskunft Buchungserfassung; sehen Sie sich die Details an.
- 2) Drucken Sie ein Buchungserfassungsprotokoll für die Periode 10 und kontrollieren Sie Ihre erfassten Buchungen.
- 3) Drucken Sie das Buchungserfassungsprotokoll erneut und geben Sie in den Feldern Kontrollsumme 1-3 jeweils die Saldenvortragskonten ein.
- 4) Stimmen Sie die Saldenvortragskonten ab: die Summe der Saldenvortragskonten muss immer Null ergeben, sonst haben Sie einen Fehler gemacht oder nicht alle Buchungen erfasst.
- 5) Stellen Sie die Grundlagen Buchungserfassung nach Ihren Wünschen ein.
- 6) Legen Sie als Anzeige für ein Kontokorrentkonto folgende Felder fest: Name 1, Matchcode und PLZ/Ort. Prüfen Sie die Einstellungen in der Buchungserfassung, indem Sie im Feld Sollkonto die Nummer **D**10000 (**1**10000) eingeben.

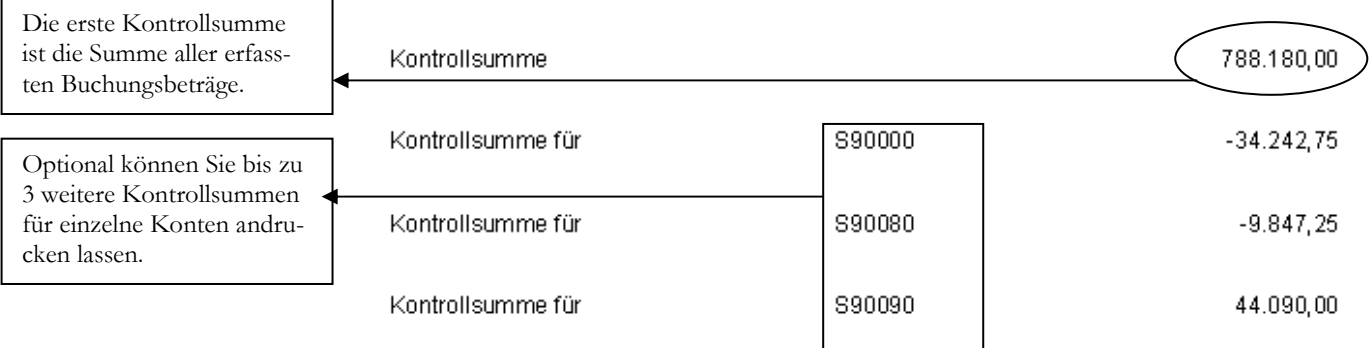

**KONTROLLSUMME** Mit Hilfe der Kontrollsummen können Sie Ihre erfassten Buchungen schneller prüfen. Wenn Sie alle Saldenvorträge korrekt erfasst haben, ergibt die Summe der Salden auf den 3 Saldenvortragskonten 0. Ist dies nicht der Fall, bitte die erfassten Buchungen prüfen und den oder die Fehler korrigieren.